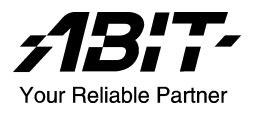

# SI7 Serie (SI7, SI7-G)

Socket 478 Systemboard Handbuch

4200-0346-04 Rev. 1.00

#### Anmerkungen zum Copyright und zur Garantie

Dieses Dokument enthält Materialien, die durch internationale Kopierschutzgesetze geschützt sind. Alle Rechte vorbehalten. Kein Teil dieses Handbuchs darf ohne die ausdrückliche Genehmigung des Herstellers und Autors dieses Handbuchs reproduziert, versendet oder übertragen werden.

Die Informationen in diesem Dokument kann ohne Vorankündigung geändert werden und repräsentiert keine Verpflichtung seitens des Händlers, der keine Verantwortung für etwaige Fehler in diesem Handbuch übernimmt.

Keine Garantie oder Repräsentation, weder ausdrücklich noch angedeutet, wird hinsichtlich der Qualität oder Eignung für jedweden Teil dieses Dokuments gegeben. In keinem Fall ist der Hersteller verantwortlich für direkte oder indirekte Schäden oder Folgeschäden, die aufgrund von Fehlern in diesem Handbuch oder Produkts auftreten.

In diesem Handbuch auftretende Produktnamen dienen nur zu Identifikationszwecken, und in diesem Dokument erscheinende Produktnamen sind Eigentum ihrer jeweiligen Besitzer.

Wenn Sie die Hauptplatineneinstellung nicht ordnungsgemäß vornehmen und dies zum fehlerhaften Arbeiten der Hauptplatine oder zum Hauptplatinenausfall führt, dann können wir keine Verantwortlichkeit garantieren.

# Inhaltsverzeichnis

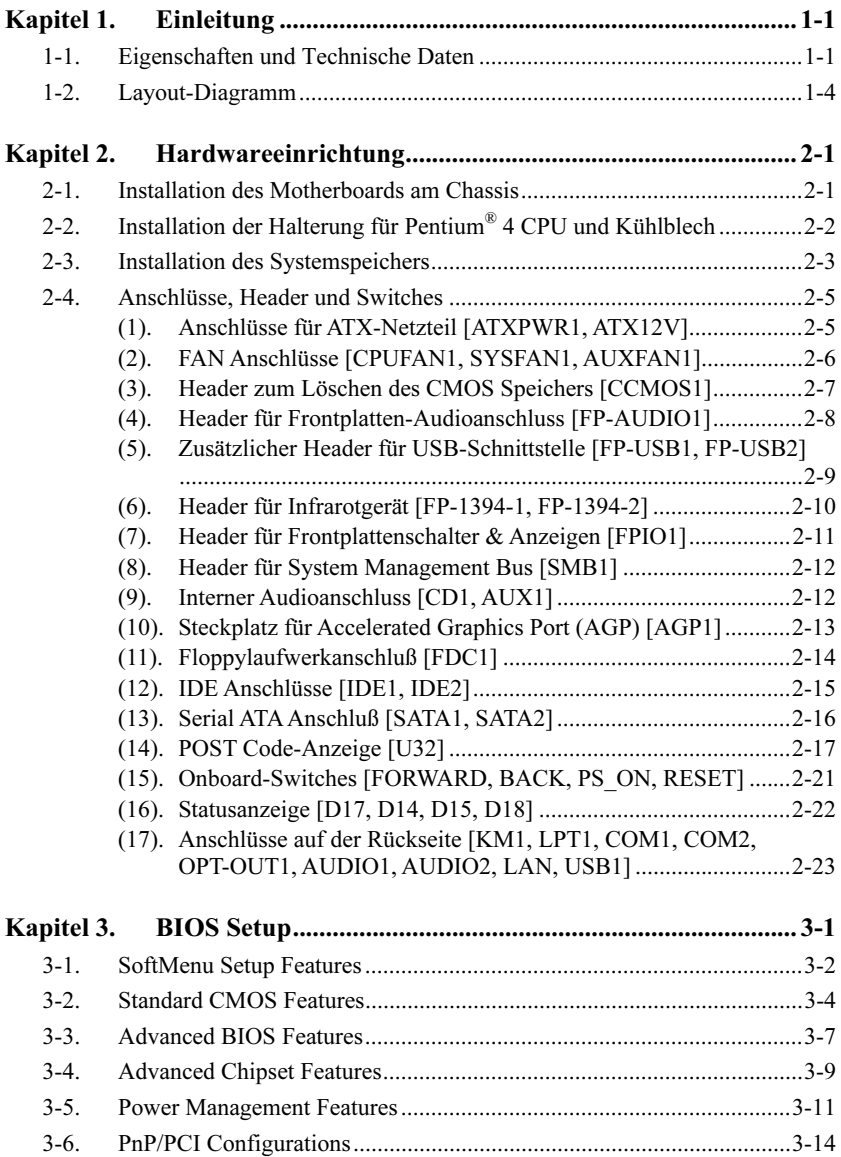

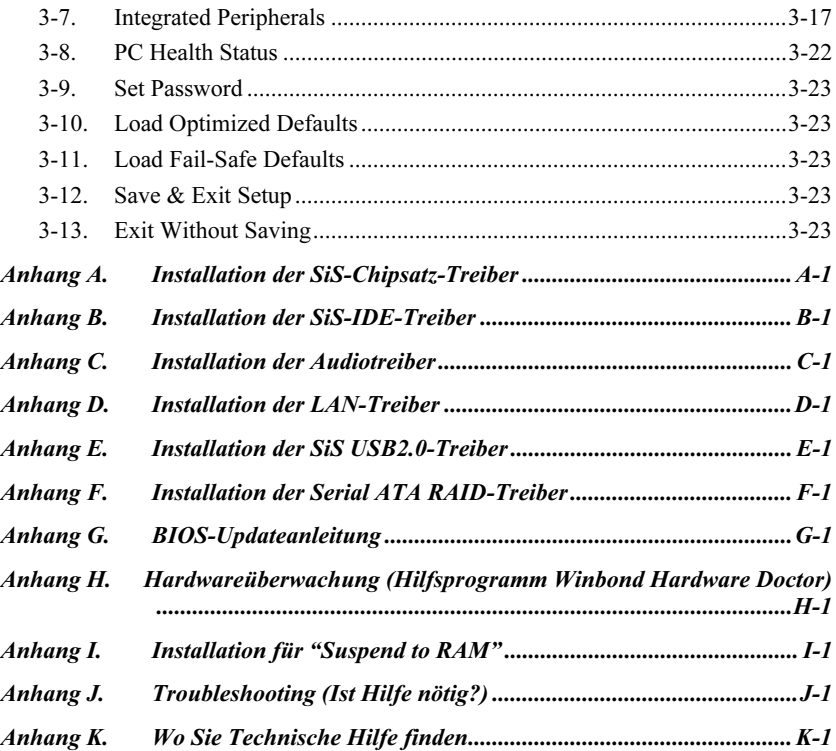

# <span id="page-4-0"></span>Kapitel 1. Einleitung

### 1-1. Eigenschaften und Technische Daten

#### 1. CPU

- Unterstützung für Intel® Pentium® 4 Socket 478-Prozessor mit 400MHz/533MHz System-Datenbus
- Unterstützung für Intel® Hyper-Threading-Technologie

#### 2. Chipsatz

- $Sis R658 + Sis 963$
- Unterstützung für Hochgeschwindigkeits-Universal Serial Bus (USB v2.0)
- Unterstützt UltraATA/133/100/66/33 Modus

#### 3. Speicher

- Unterstützung für 2x 32-Bit RIMM PC1200/PC1066/PC800 Direct RDRAM (2GB MAX)
- Unterstützung für konfigurierbare ECC-Funktionen

#### 4. AGP

Accelerated Graphics Port (AGP)-Anschluß unterstützt AGP 8X/4X Interface (0.8V/1.5V)

#### 5. LAN

- Integrierter Broadcom Gigabit PCI Ethernet Controller (Für SI7-G)
- Integrierter 10/100M PCI Fast Ethernet Controller (Für SI7)

#### 6. Serial ATA 150

- Integrierter Silicon Image Serial ATA PCI Controller
- Integriertes 2-Kanal-Serial ATA-Interface mit 1.5 Gbps

#### 7. Media XP (Optional)

- Unterstützung für Card Reader-Funktionen für Memory Stick, Secure Digital und Type I/II CompactFlash
- Unterstützung für drahtlose Fernbedienung und S/PDIF Out / Mikroeingang / Kopfhörerausgang / USB 2.0 / IEEE 1394

#### 8. USB 2.0

6x USB 2.0 Ports unterstützen 480 MB/S Datentransferrate

#### 9. IEEE 1394

2x IEEE 1394 Ports unterstützen 400/200/100 MB/S Datentransferrate

#### 10. Audio

- Integriertes RealTek ALC650 6-Kanal AC 97 CODEC
- Professionelles, digitales Audiointerface unterstützt 24-Bit S/PDIF-Ausgang

#### 11. System BIOS

SoftMenu™ Technologie zur Einstellung der CPU-Parameter

- Unterstützt Plug-und-Play (PNP)
- Unterstützt Advanced Configuration Power Interface (ACPI)
- Unterstützung für Desktop Management Interface (DMI)
- AMI BIOS

#### 12. Interne I/O-Anschlüsse

- 1x AGP-Steckplatz
- 5x PCI-Steckplätze
- 1x Floppyanschluß unterstützt bis zu 2.88MB
- 2x Ultra ATA/133/100/66/33-Anschlüsse
- 2x Serial ATA 150-Anschlüsse
- 2x USB-Header
- 2x IEEE 1394 Header
- 1x CD-IN, 1x AUX-IN Header

#### 13. Rückseitige I/O

- 1x PS/2 Tastatur, 1x PS/2-Maus
- 2x serielle Schnittstellen, 1x parallele Schnittstelle
- 1x S/PDIF-Out
- AUDIO1-Anschluß (hinten links/hinten rechts, Mitte/Subwoofer)
- AUDIO2-Anschluß (Mic-In, Line-In, vorne links/vorne rechts)
- 2x USB, 1x RJ-45 LAN-Anschluß

#### 14. Verschiedenes

- ATX Formfaktor
- Hardwareüberwachung einschließlich Lüftergeschwindigkeit, Spannungen, CPU und Systemtemperatur sowie ein und Thermalheader zur Temperaturüberwachung anderer Geräte
- Unterstützung für Wake Up by LAN, Modemklingeln, RTC Alarm, Systemanschalten per Tastatur und Maus.
- Unterstützt STR (Suspend to RAM)

#### 15. Modellinformationen

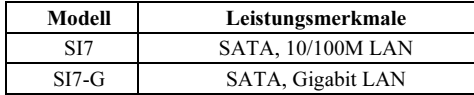

- Unterstützt Wake On LAN, Modem, aber der 5V-Standbystrom Ihres ATX-Netzteil muss mindestens 720 mA Stromstärke liefern können, da die Funktionen ansosten nicht korrekt arbeiten könnten.
- Dies Motherboard unterstützt die Standard-Busgeschwindigkeiten 133/100/66MHz, welche von bestimmten PCI-, Prozessor- und Chipsatz-Spezifikationen vorgegeben werden. Erfolgreiche Überschreitung dieser Standard-Busgeschwindigkeiten ist aufgrund der spezifischen Komponentenspezifikationen nicht garantiert.
- Der Serial ATA-Controller unterstützt nur Ultra DMA/ATA100 oder Festplatten von höheren Klassen. Verwenden Sie bitte keine Festplatten, die diese Spezifikationen nicht erfüllen. Ansonsten funktioniert die Festplatte nicht.
- Technische Daten und Information in diesem Handbuch können ohne Vorankündigung geändert werden.

## <span id="page-7-0"></span>1-2. Layout-Diagramm

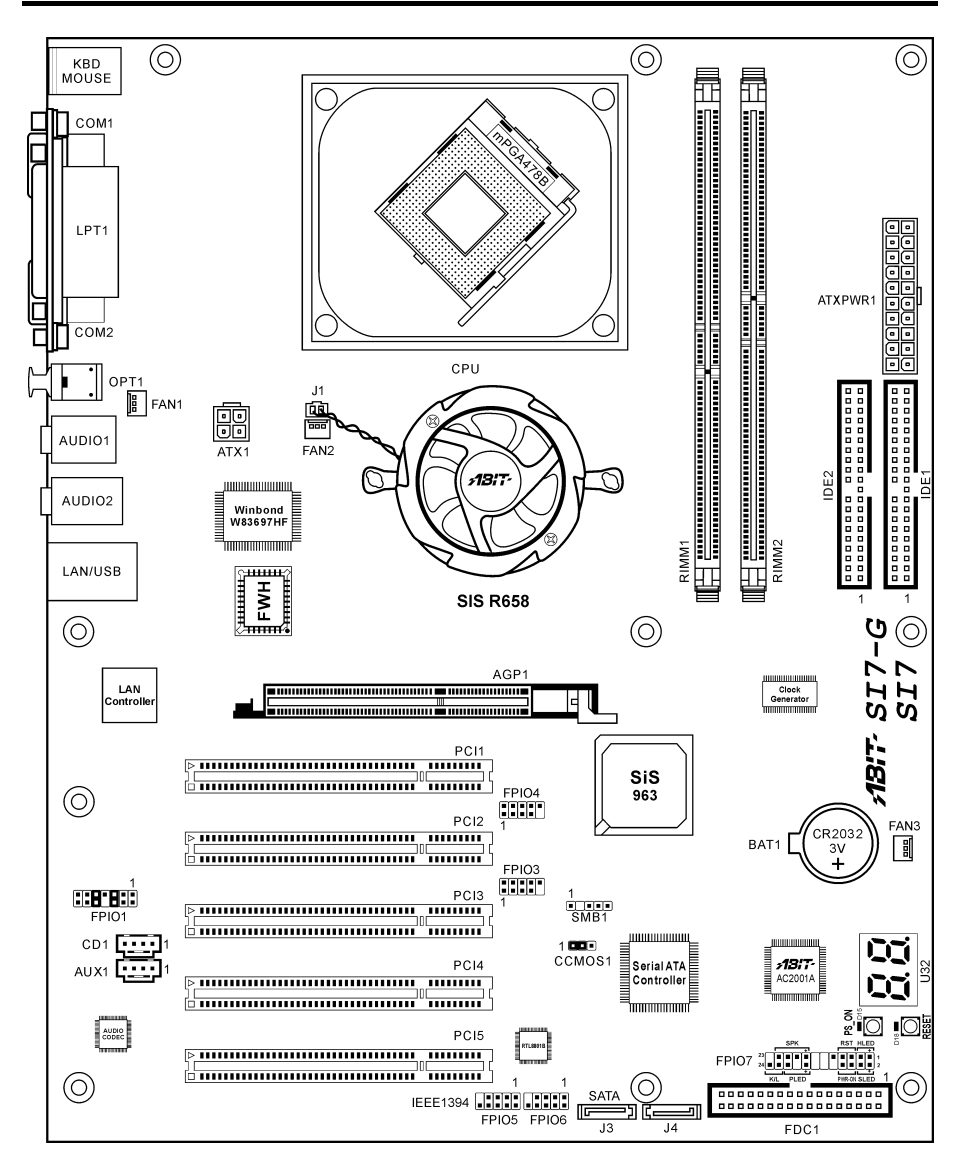

# <span id="page-8-0"></span>Kapitel 2. Hardwareeinrichtung

Bevor Sie mit der Installation beginnen: Bitte denken Sie daran, das ATX12V-Netzteil auszuschalten (schalten Sie den +5V Standbystrom komplett ab), oder das Netzkabel abzutrennen, bevor Sie Anschlüsse oder Zusatzkarten installieren oder herausziehen. Wenn Sie dies nicht tun, können Komponenten des Motherboards oder Zusatzkarten inkorrekt arbeiten oder beschädigt werden.

# 2-1. Installation des Motherboards am Chassis

Die meisten Computerchassis haben eine Grundplatte mit vielen Befestigungslöchern, auf denen Sie das Motherboard sicher anbringen und zugleich Kurzschlüsse verhindern können. Sie können das Motherboard auf zwei Arten an der Grundplatte des Chassis anbringen:

1. mit Dübeln

2. oder mit Stöpseln

Im Prinzip sind Dübel der beste Weg zur Anbringung des Motherboards , und nur wenn Sie dies aus irgendeinem Grunde nicht schaffen, sollten Sie das Motherboard mit Stöpseln befestigen. Schauen Sie sich das Motherboard genau an, und Sie werden darauf viele Befestigungslöcher sehen. Richten Sie diese Löcher mit den Befestigungslöchern auf der Grundplatte aus. Wenn die Löcher sich ausrichten lassen und sich dort auch Schraubenlöcher befinden, können Sie das Motherboard mit Dübeln anbringen. Wenn die Löcher sich ausrichten lassen und sich dort nur Schlitze befinden, können Sie das Motherboard nur mit Stöpseln anbringen. Stecken Sie die Spitzen der Stöpsel in die Schlitze. Wenn Sie dies mit allen Schlitzen getan haben, können Sie das Motherboard in seine mit den Schlitzen ausgerichtete Position schieben. Nach der Positionierung des Motherboards prüfen Sie, ob alles in Ordnung ist, bevor Sie das Gehäuse wieder aufsetzen. Das folgende Bild zeigt Ihnen, wie das Motherboard mit Dübeln bzw. Stöpseln anzubringen ist:

Achtung: Um Kurzschlüsse des PCB-Schaltkreses zu vermeiden, ENTFERNEN Sie bitte die Metalpinne bzw. Abstandhalter, wenn sie schon auf der Gehäusebasis befestigt sind und keine Befestigungslöcher zur Ausrichtung mit dem Motherboard aufweisen.

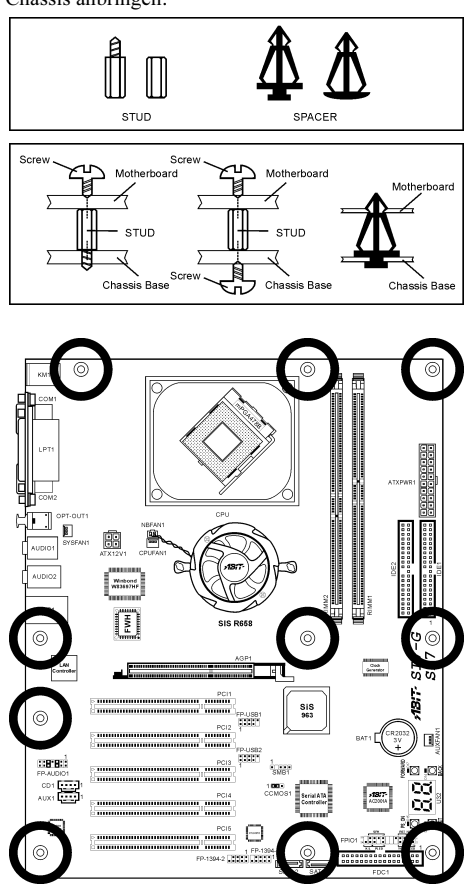

## <span id="page-9-0"></span>2-2. Installation der Halterung für Pentium® 4 CPU und Kühlblech

Dieses Motherboard verfügt über einen ZIF (Zero Insertion Force) Sockel 478 zur Installation eines Intel® Pentium® 4 CPU. Ihre CPU sollte über ein Kühlblech und einen Lüfter verfügen. Wenn dies nicht der Fall ist, kaufen Sie bitte diese Teile speziell für den Pentium® 4 Sockel 478. Bitte schauen Sie sich Abbildungen 2-3 zur Installation der CPU an.

1. Finden Sie den Socket 478. Bringen Sie die Basis des Kühlblechs am Motherboard an.

Achtung: Wenn Sie ein speziell für den Pentium® 4 entworfenes Gehäuse verwenden, achten Sie bitte auf die Lage der Metallbolzen oder Abstandhalter, falls diese schon im Gehäuse angebracht sind. Achten Sie darauf, diese Metallbolzen bzw. Abstandhalter nicht in Kontakt mit den gedruckten Schaltkreisen oder Teile auf dem PCB kommen zu lassen.

- 2. Ziehen Sie den CPU-Sockelhebel seitlich vom Sockel weg und dann nach im 90°-Winkel nach oben. Setzen Sie die CPU in der korrekten Ausrichtung ein. Wenden Sie beim Einsetzen der CPU keine Gewalt an; sie passt nur in eine Richtung in den Sockel. Schließen Sie den Sockelhebel wieder, während Sie die CPU nach unten gedrückt halten.
- 3. Setzen Sie das Kühlblech mit der Vorderseite nach unten auf die CPU, bis es die CPU komplett abdeckt.
- 4. Setzen Sie die Kühlblechabdeckung auf das Kühlblech. Achten Sie darauf, dass die vier Verschlüsse auf jeder Seite der Kühlblechabdeckung völlig in den Verschlusslöchern sitzen.
- 5. Drücken Sie die Halteklammern an beiden Seiten der Halteklammern, bis sie mit der Basis verriegelt sind. Achten Sie beim Herunterdrücken der Klammern auf die Richtung.
- 6. Kühlblechabdeckung und –basis sollten nun fest miteinander das Kühlblech umschließen.

Achtung: Vergessen Sie nicht, die korrekte Busfrequenz und Multiplikator für Ihren Prozessor einzustellen.

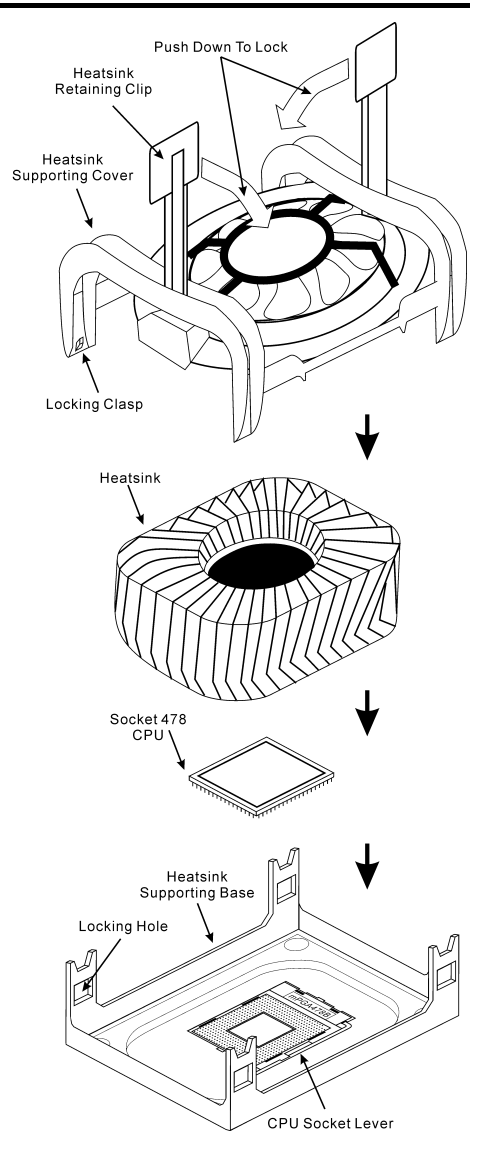

# <span id="page-10-0"></span>2-3. Installation des Systemspeichers

Dieses Motherboard bietet zwei 232-polige 32-Bit RIMM (Rambus Inline Memory Modules)-Steckplätze für PC1200/PC1066/PC800 Direct RDRAM.

Achtung: Die PC1066 RIMM-Module brauchen nur einen 533MHz FSB CPU. Verwenden Sie keine PC1066-Module mit 400MHz FSB CPU.

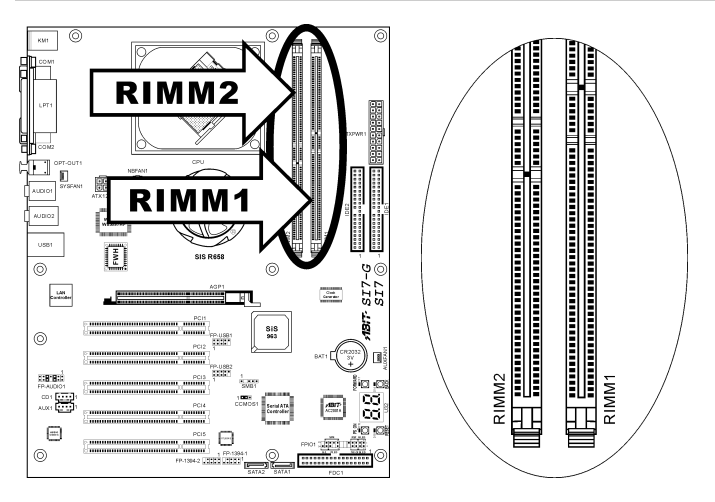

Tabelle 2-1. Dies ist die gültige Speicherkonfiguration:

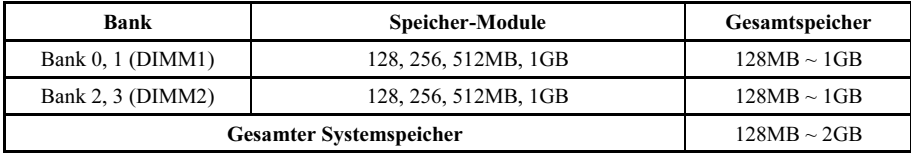

CRIMM

Anmerkung: RIMM-Module sind auf eine Gesamtkombination von 24 Chipgeräten beschränkt.

Die RIMM-Steckplätze müssen mit den RIMM-Modulen voll installiert sein, um Bruch der Signalleitungen zu vermeiden. Zur Sicherstelung der elektrischen Integrität der Rambus-Schnittstelle bei der Installation nur

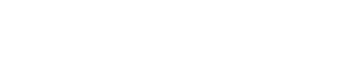

eines RIMM-Moduls ist daher ein C-RIMM zur Vervollständigung der Signalleitungen notwendig.

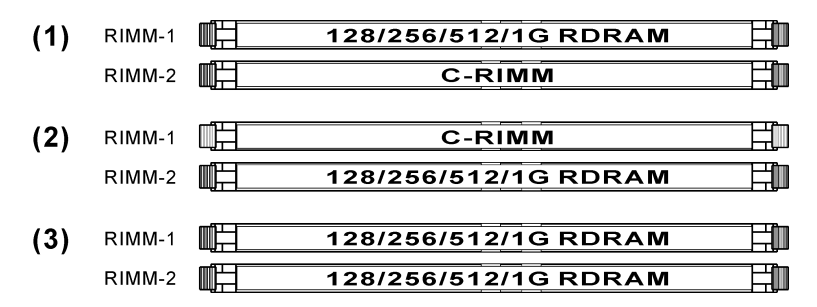

Das Diagramm unten zeigt die möglichen Kombinationen für die RDRAM-Installation.

Anmerkung: Nach dem Einbau bzw. Ausbau von Speichermodule ist kein Hardware- oder BIOS-Setup erforderlich.

Achtung: Statische Elektrizität kann die elektronischen Komponenten des Computers oder der optionalen Boards beschädigen. Bevor Sie diese Vorgänge starten, stellen Sie sicher, dass Sie alle statische Elektrizität an Ihrem Körper entladen haben, indem Sie kurz ein geerdetes Metallobjekt berühren.

Schalten Sie den Computer ab und trennen das Netzkabel ab, bevor Sie Speichermodule installieren oder entfernen.

- 1. Finden Sie den RIMM-Steckplatz auf dem Board.
- 2. Halten Sie das RIMM-Modul vorsichtig an zwei Seiten, so dass die Anschlüsse nichts berühren.
- 3. Richten Sie die Kerbe am Modul mit der Rippe am Steckplatz aus.

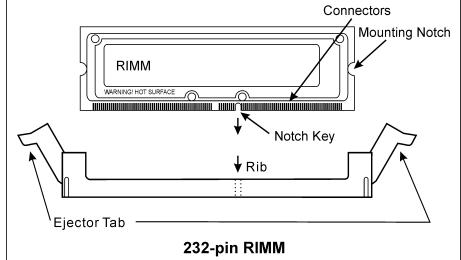

- 4. Drücken Sie das Modul fest in die Steckplätze, bis die Auswurflaschen zu beiden Seiten des Steckplatzes automatisch in die Befestigungskerbe einschnappen. Wenden Sie keine Gewalt beim Einsetzen des RIMM-Moduls an; es paßt nur in eine Richtung hinein.
- 5. Zum Entfernen der RIMM-Module drücken Sie die beiden Auswurflaschen am Steckplatz zugleich nach außen und ziehen dann das RIMM-Modul heraus.

Warnung: RIMM-Modul wird während des Betriebs extrem heiß. Berühren Sie den Wärmeverteiler nicht, bevor er abgekühlt ist.

# <span id="page-12-0"></span>2-4. Anschlüsse, Header und Switches

Hier zeigen wir Ihnen alle Anschlüsse, Header und Switches, und wie man sie anschließt. Lesen Sie bitte den gesamten Abschnitt für notwendige Information durch, bevor Sie die Installation aller Hardware im Computergehäuse abschließen. Ein komplettes vergrößertes Layoutdiagramm finden Sie in Kapitel 1 für alle Positionen der Anschlüsse und Header auf dem Board.

Warnung: Schalten Sie vor dem Ein- oder Ausbau von Peripheriegeräten oder Komponenten immer den Computer aus und trennen das Netzkabel ab. Wenn Sie dies nicht tun, können Ihr Motherboard und/oder Peripheriegeräte ernsten Schaden davontragen. Stecken Sie das Netzkabel nur nach sorgfältiger, umfassender Prüfung wieder ein.

#### (1). Anschlüsse für ATX-Netzteil [ATXPWR1, ATX12V]

Der Pentium 4 erfordert ein anderes Netzteil als üblich. Es ist ein neu entworfenes ATX12V-Netzteil mit 300W, mindestens 20A +5VDC-Kapazität für stark belastete Systeme und mindestens 720mA +5VSB zur Unterstützung für die Wake-On-LAN-Funktion.

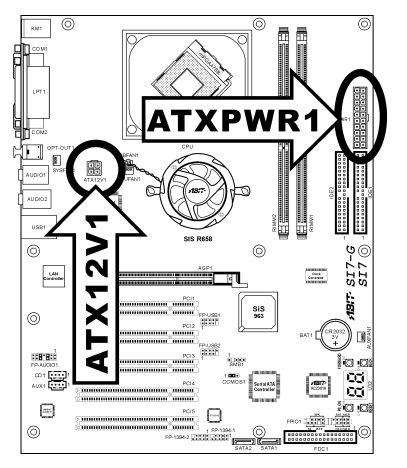

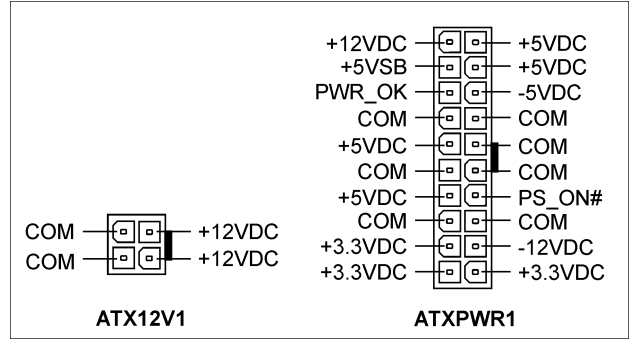

#### <span id="page-13-0"></span>(2). FAN Anschlüsse [CPUFAN1, SYSFAN1, AUXFAN1]

Diese 3-poligen Anschlüsse versorgen die Lüfter Ihres Systems mit Strom.

Die CPU muß mittels eines leistungsstarken Lüfters mit Kühlblech kühl gehalten werden. Das System kann die Geschwindigkeit des CPU-Lüfters überwachen.

- CPUFAN1: CPU-Lüfters
- SYSFAN1: Systemlüfter
- AUXFAN1: Hilfslüfter

Warnung: Diese Lüfteranschlüsse sind keine Jumper. SETZEN DIE KEINE JUMPERKAPPEN AUF DIESE ANSCHLÜSSE.

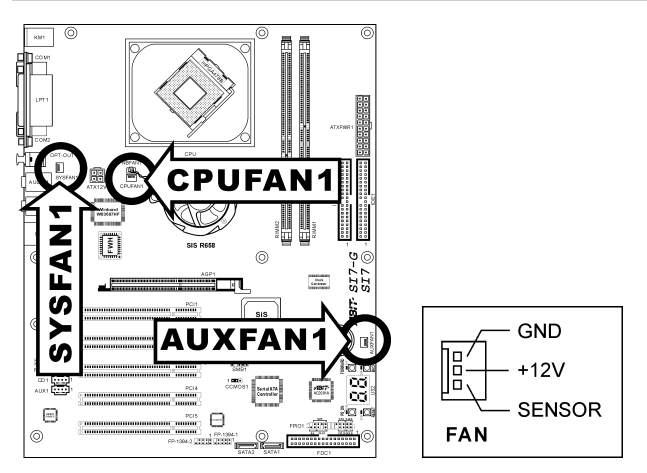

#### <span id="page-14-0"></span>(3). Header zum Löschen des CMOS Speichers [CCMOS1]

Dieser Header löscht den CMOS-Speicher mittels einer Jumperkappe.

- Pol 1-2 kurzgeschlossen (Voreinstellung): Normalbetrieb.
- Pol 2-3 kurzgeschlossen: CMOS-Speicher löschen.

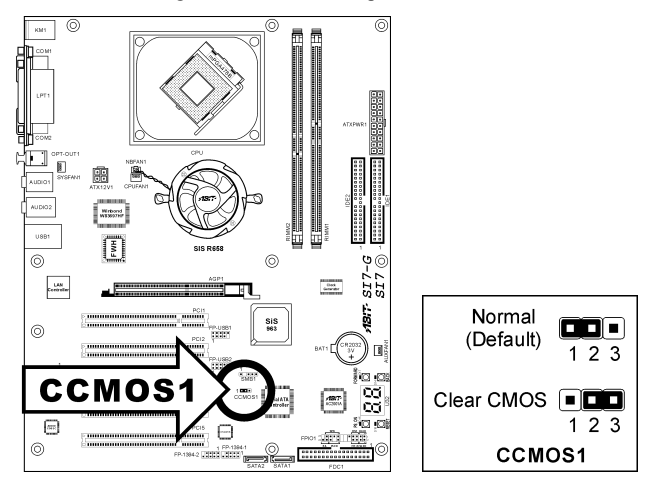

Warnung: Schalten Sie den Strom zuerst ab (einschließlich des +5V Standbystroms), bevor Sie den CMOS-Speicher löschen. Wenn Sie dies nicht tun, könnte Ihr System inkorrekt arbeiten oder gänzlich versagen.

#### <span id="page-15-0"></span>(4). Header für Frontplatten-Audioanschluss [FP-AUDIO1]

Dieser Header dient der Verbindung mit dem Audioanschluss auf der Frontplatte.

- Entfernen Sie alle Jumper dieses Headers, um den Audioanschluss an der Frontplatte zu verwenden. Verbinden Sie den Header dann über das beigefügte Verlängerungskabel mit der Frontplatte.
- Trennen Sie das Verlängerungskabel zur Verwendung des Audioanschlusses auf der Rückseite ab, und befestigen die Jumper wieder auf Pin 5-6 und Pin 9-10 (Voreinstellung).

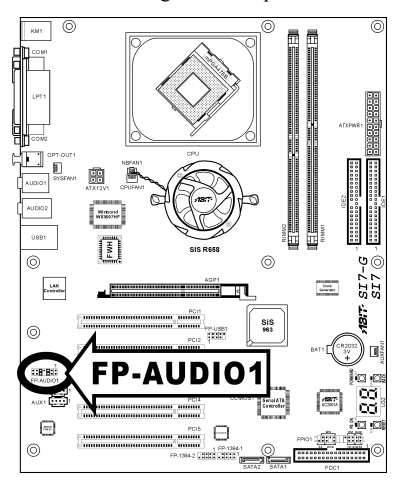

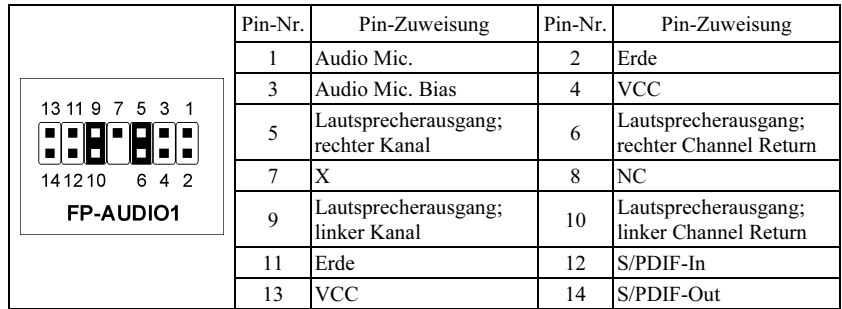

#### <span id="page-16-0"></span>(5). Zusätzlicher Header für USB-Schnittstelle [FP-USB1, FP-USB2]

Diese Header bieten je zewi zusätzlichen USB 2.0-Portanschluß über ein Verlängerungskabel und Klammer.

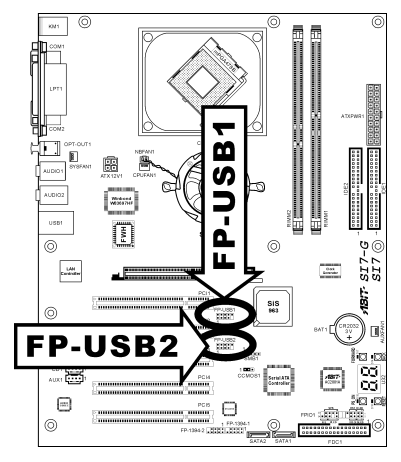

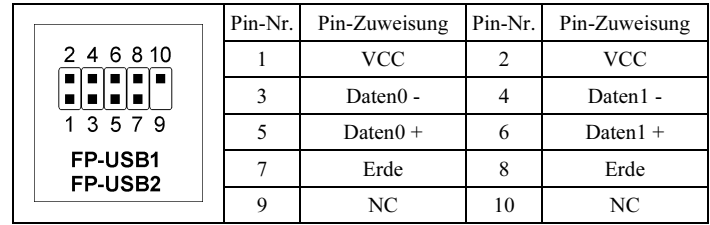

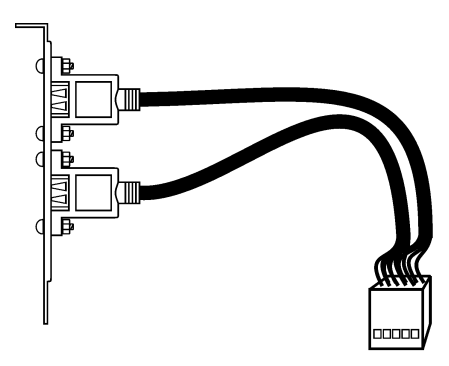

USB Header

#### <span id="page-17-0"></span>(6). Header für Infrarotgerät [FP-1394-1, FP-1394-2]

Diese Header bieten je einen zusätzlichen IEEE1394-Portanschluß über ein Verlängerungskabel und Klammer.

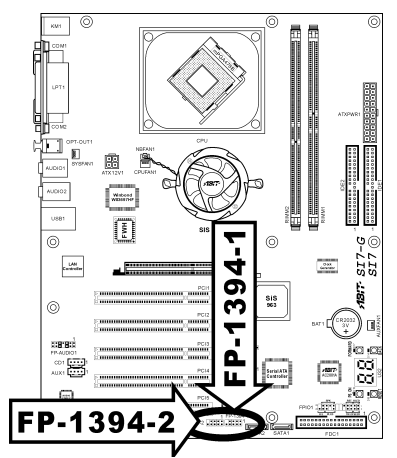

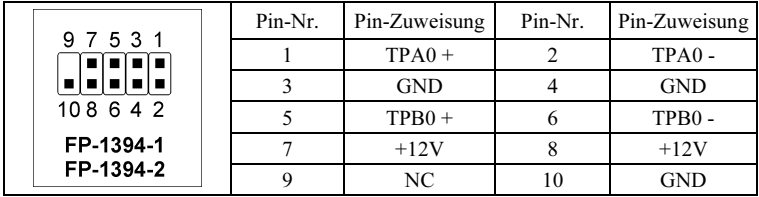

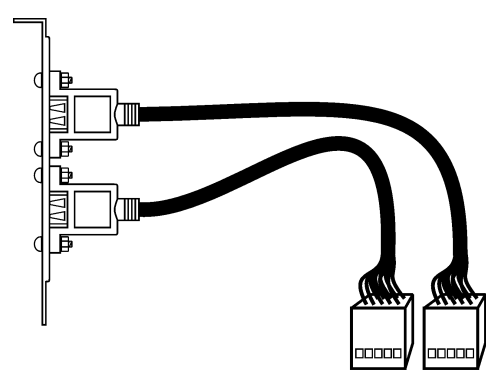

IEEE1394 Header

#### <span id="page-18-0"></span>(7). Header für Frontplattenschalter & Anzeigen [FPIO1]

Die Header dienen zum Anschluss von Switches und LED-Anzeigen vorne am Gehäuse.

Achten Sie auf Polposition und Ausrichtung der Netz-LED. Die dem Pol in der Abbildung zugeordnete Kennzeichnung "+" steht für positive Polarität des LED-Anschlusses. Bitte achten Sie beim Anschluss dieser Header darauf. Eine falsche Ausrichtung führt nur dazu, dass die LED nicht aufleuchtet, aber inkorrekter Anschluss der Switches kann zu Systemfehlfunktionen führen.

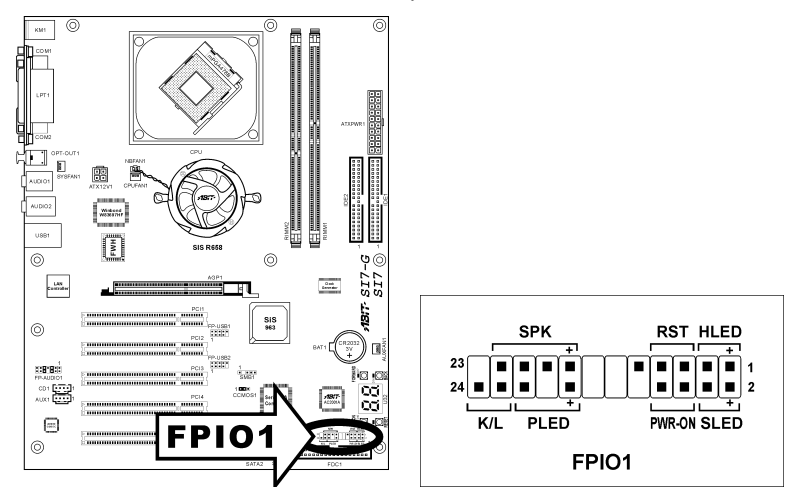

#### • HLED (Pol 1, 3) Schließen Sie dies an das Kabel der Festplatten-LED Kabel an der Vorderseite des Gehäuses an.

#### • RST (Pol 5, 7)

Schließen Sie dies an das Kabel des Switches zur Hardware-Rückstellung an der Vorderseite des Gehäuses an.

#### • SPK (Pol 15, 17, 19, 21)

Schließen Sie dies an das Kabel des Systemlautsprechers im Gehäuse an.

#### • SLED (Pol 2, 4)

Verbinden Sie dies an das Kabel der Suspend LED an der Vorderseite des Gehäuses an (wenn vorhanden).

#### • PWR-ON (Pol 6, 8)

Schließen Sie dies an das Kabel des Netzschalters an der Vorderseite des Gehäuses an.

#### • PLED (Pol 16, 18, 20)

Schließen Sie dies an das Kabel der Netz-LED an der Vorderseite des Gehäuses an.

#### • K/L (Pol 22, 24)

Hier können Sie das Kabel für die Tastaturverriegelung an der Gehäusefront anschliessen (wenn vorhanden).

#### <span id="page-19-0"></span>(8). Header für System Management Bus [SMB1]

Über diesen Header sind für den System Management Bus (SM Bus) reserviert. Der SM Bus ist eine spezifische Implementierung eines I<sup>2</sup>C Busses. I<sup>2</sup>C ist a Multi-Master Bus, was bedeutet, dass mehrfache Chips an denselben Bus angeschlossen werden können und jeder davon als ein Master arbeiten kann, indem er einen Datentransfer initiiert. Wenn mehr als ein Master zur gleichen Zeit versucht, den Bus zu steuern, entscheidet ein Schiedsvorgang, welcher Master die Priorität bekommt.

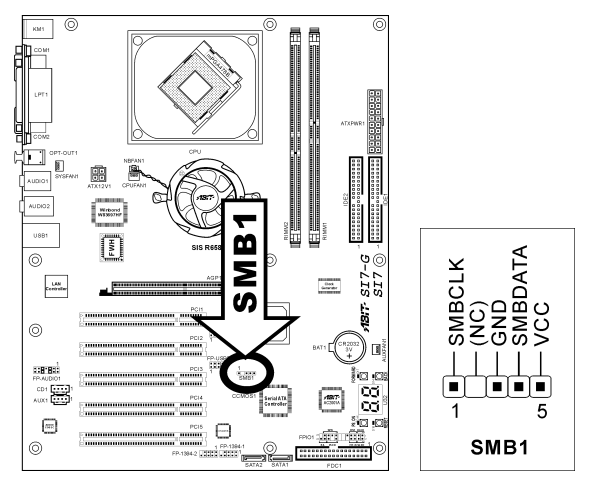

#### (9). Interner Audioanschluss [CD1, AUX1]

Diese Anschlüsse verbinden mit dem Audiausgang des internen CD- ROM-Laufwerks oder einer Zusatzkarte.

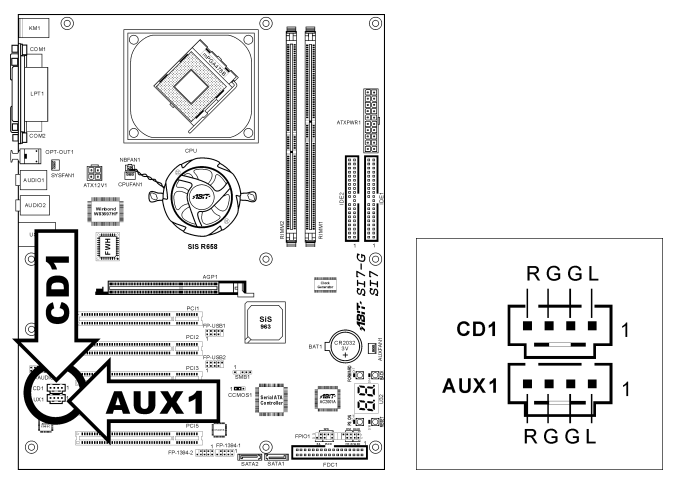

#### <span id="page-20-0"></span>(10). Steckplatz für Accelerated Graphics Port (AGP) [AGP1]

Dies Steckplatz unterstützt eine optionale AGP Grafikkarte bis zum AGP 4X/8X Modus. Bitte besuchen Sie unsere Website für mehr Information zu Grafikkarten.

Achtung: Dieses Motherboard unterstützt keine 3.3V AGP-Karten. Verwenden Sie nur AGP-Karten mit 1.5 oder 0.8 Volt.

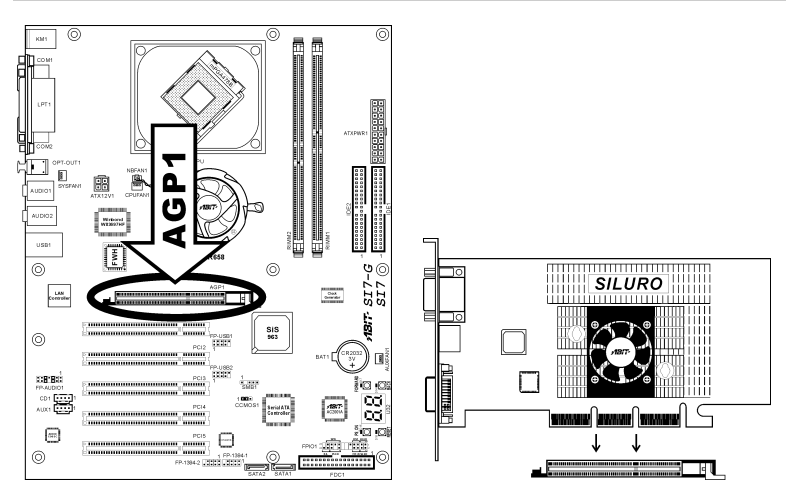

#### <span id="page-21-0"></span>(11). Floppylaufwerkanschluß [FDC1]

Dieser Anschluß unterstützt zwei Standard-Floppylaufwerke über einen 34-poliges Flachkabel mit 34 Leitern.

Anschluß des Floppylaufwerkskabels:

- 1. Bringen Sie ein Ende des Flachkabel am FDC1-Anschluß an. Der farbige Rand des Flachkabels muß mit Pol 1 des FDC1-Anschlusses ausgerichtet werden.
- 2. Bringen Sie die anderen Enden des Flachkabels an den Laufwerkanschlüssen an. Der farbige Rand des Flachkabels muß auch mit Pol 1 des FDC1-Anschlusses ausgerichtet werden. Der Anschluß ganz am Ende muß mit dem als Laufwerk A vorgesehenen Laufwerk verbunden werden.

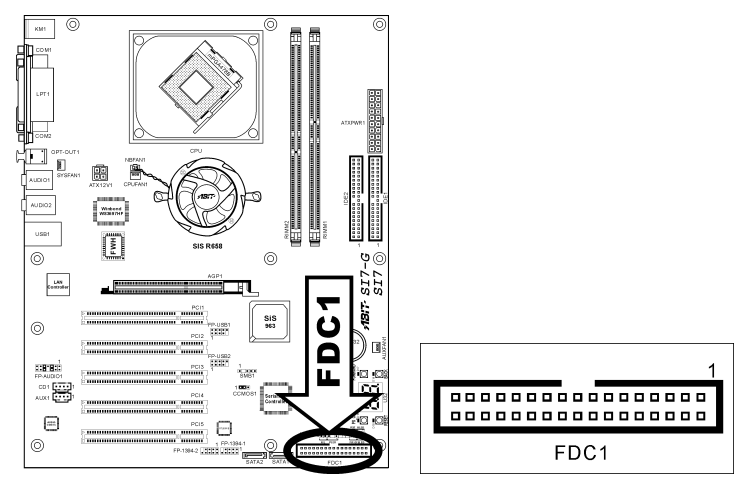

<span id="page-22-0"></span>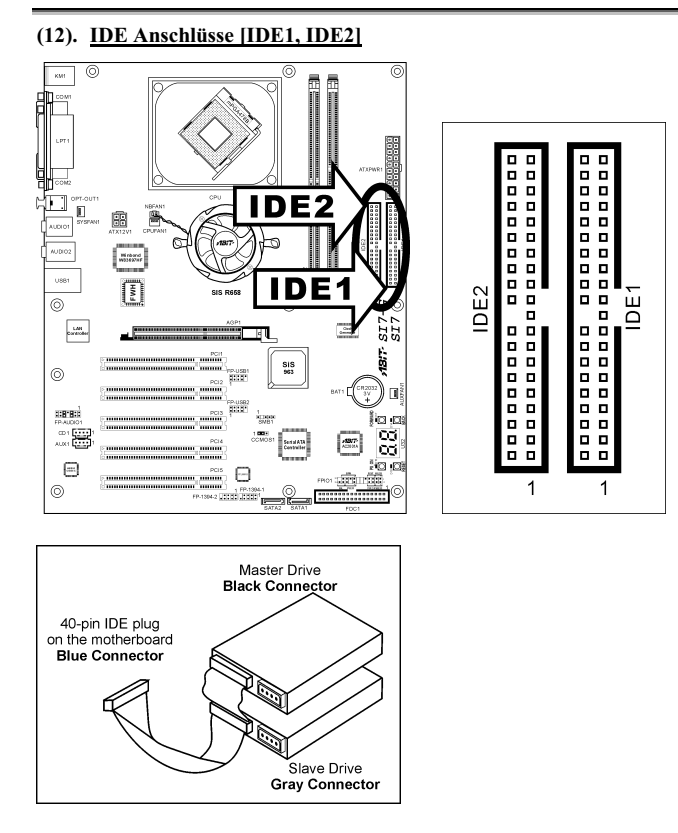

Dieses Motherboard bietet zwei IDE-Steckplätze zum Anschluss von bis zu vier IDE-Laufwerken im Ultra DMA 100 Modus über Ultra DMA 66 Bandkabel. Jedes Kabel hat 40 Pole, 80 Leiter und drei Anschlüsse zum Anschluss zweier Festplatten an das Motherboard. Verbinden Sie das einzelne Ende (blauer Anschluss) an der längeren Seite des Bandkabel mit der IDE Schnittstelle auf dem Motherboard und die anderen beiden zwei Enden (grauer und schwarzer Anschluss) an der kürzeren Seite des Bandkabels mit den Anschlüssen auf den Festplatten.

Wenn Sie zwei Festplatten zusammen über einen IDE-Kanal anschließen möchten, müssen Sie das zweite Laufwerk nach dem ersten Master-Laufwerk auf Slave-Modus konfigurieren. Bitte schauen Sie sich die Dokumentation Ihrer Laufwerke zur Einstellungen der Brücken an. Das erste an IDE1 angeschlossene Laufwerk wird normalerweise "Primary Master" genannt, das zweite Laufwerk "Primary Slave". Das erste an IDE2 angeschlossene Laufwerk wird "Secondary Master" genannt, und das zweite Laufwerk"Secondary Slave".

Schließen Sie keine langsamen Legacy-Laufwerke wie z. B. CD-ROM-Laufwerke, zusammen mit einer anderen Festplatte an denselben IDE-Kanal an; dies verringert Ihre Systemleistung.

#### <span id="page-23-0"></span>(13). Serial ATA Anschluß [SATA1, SATA2]

Diese beiden Anschlüsse dienen zur Verbindung eines Serial ATA-Geräts an jeden Kanal über ein Serial ATA-Kabel. Sie können auch eine Legacy-IDE-Festplatte über einen optionalen SERILLEL-Wandler anschließen

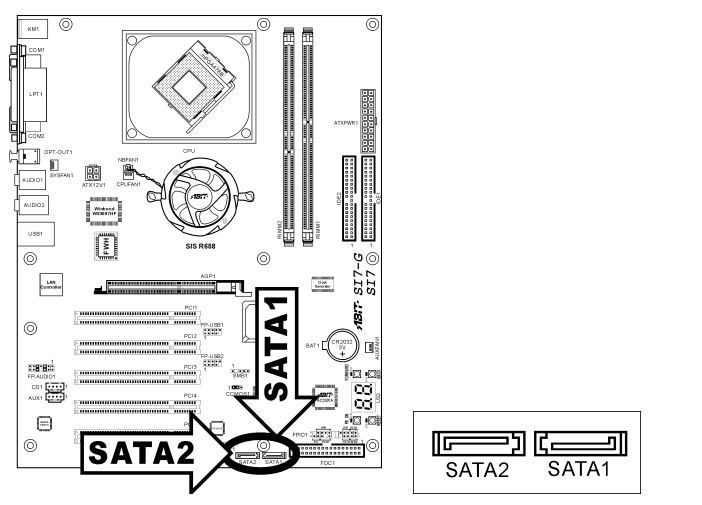

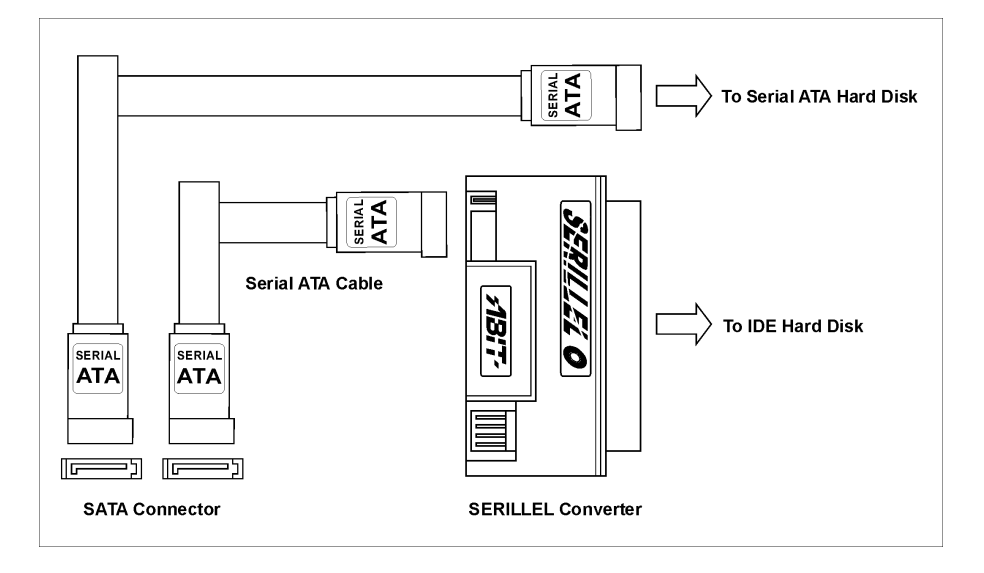

#### <span id="page-24-0"></span>(14). POST Code-Anzeige [U32]

Dies ist eine LED zur Anzeige des"POST"-Code (Power On Self Test). Der Computer führt den POST bei jedem Anschalten des Computer aus. Der POST-Vorgang wird vom BIOS kontrolliert und dient zur Erkennung des Status aller Hauptkomponenten und Peripheriegeräte des Computers. Jeder POST Code entspricht verschiedenen Checkpoints, die vom BIOS im Voraus definiert worden sind. Zum Beispiel ist "Memory Presence Test" ein wichtiger Checkpoint, und sein POST Code ist "C1". Wenn das BIOS ein POST-Element ausführt, schreibt es den entsprechenden POST Code zur Adresse 80h. Wenn der POST bestanden wird, führt das BIOS das nächste POST-Element aus und schreibt den nächsten POST Code zur Adresse 80h. Wenn der POST fehlschlägt, können Sie den POST Code in der Adresse 80h prüfen, um herauszufinden, wo das Problem liegt.

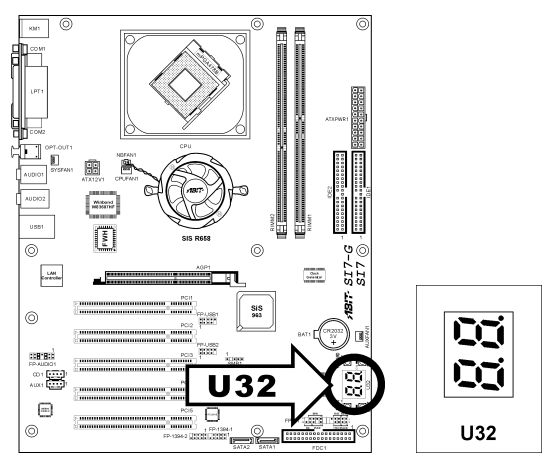

Die folgende Tabelle zeigt den POST-Code im Detail:

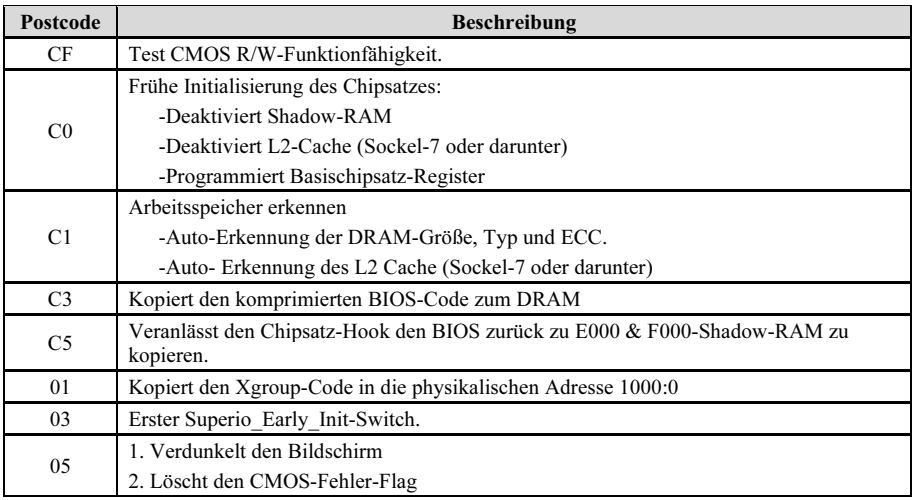

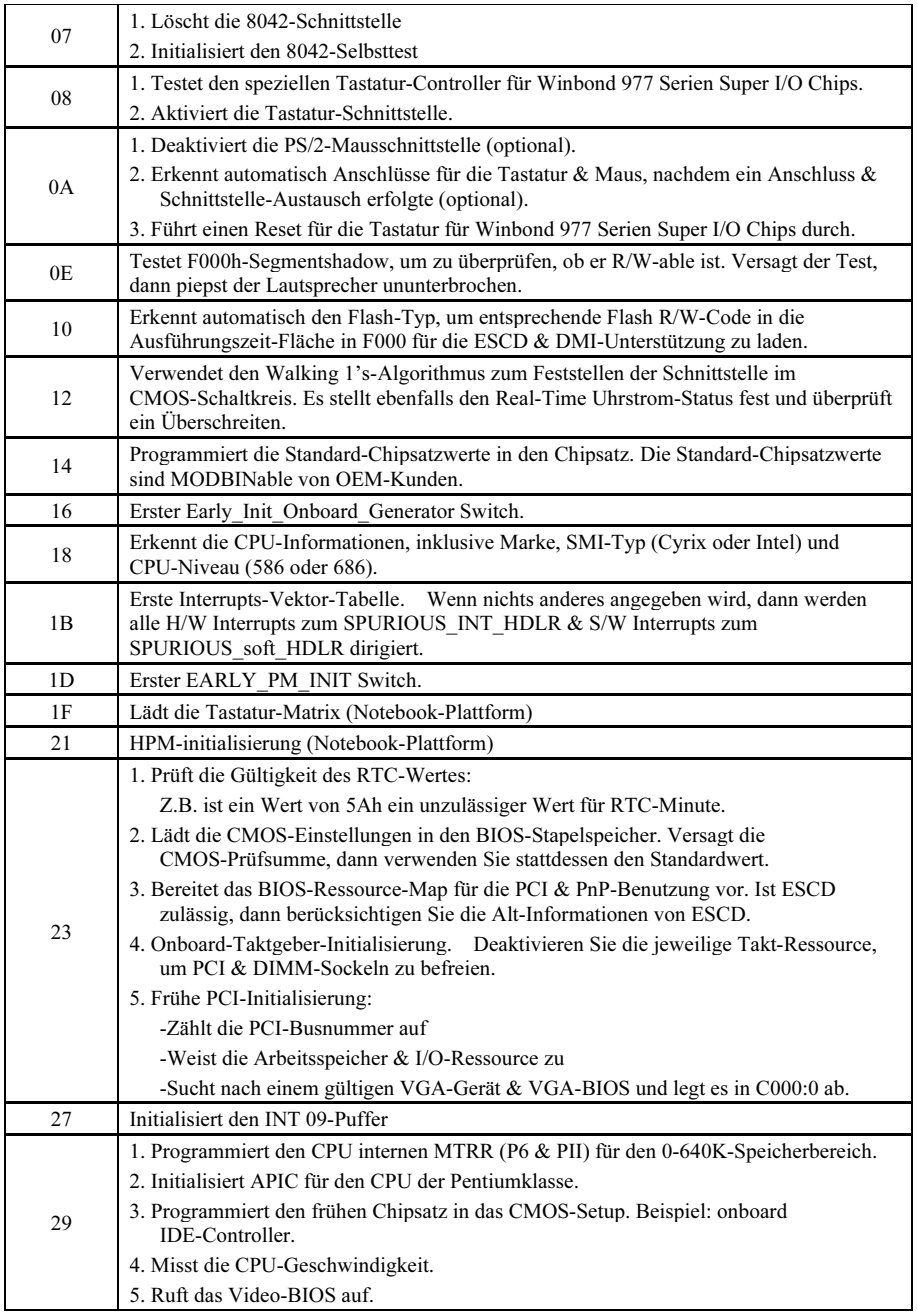

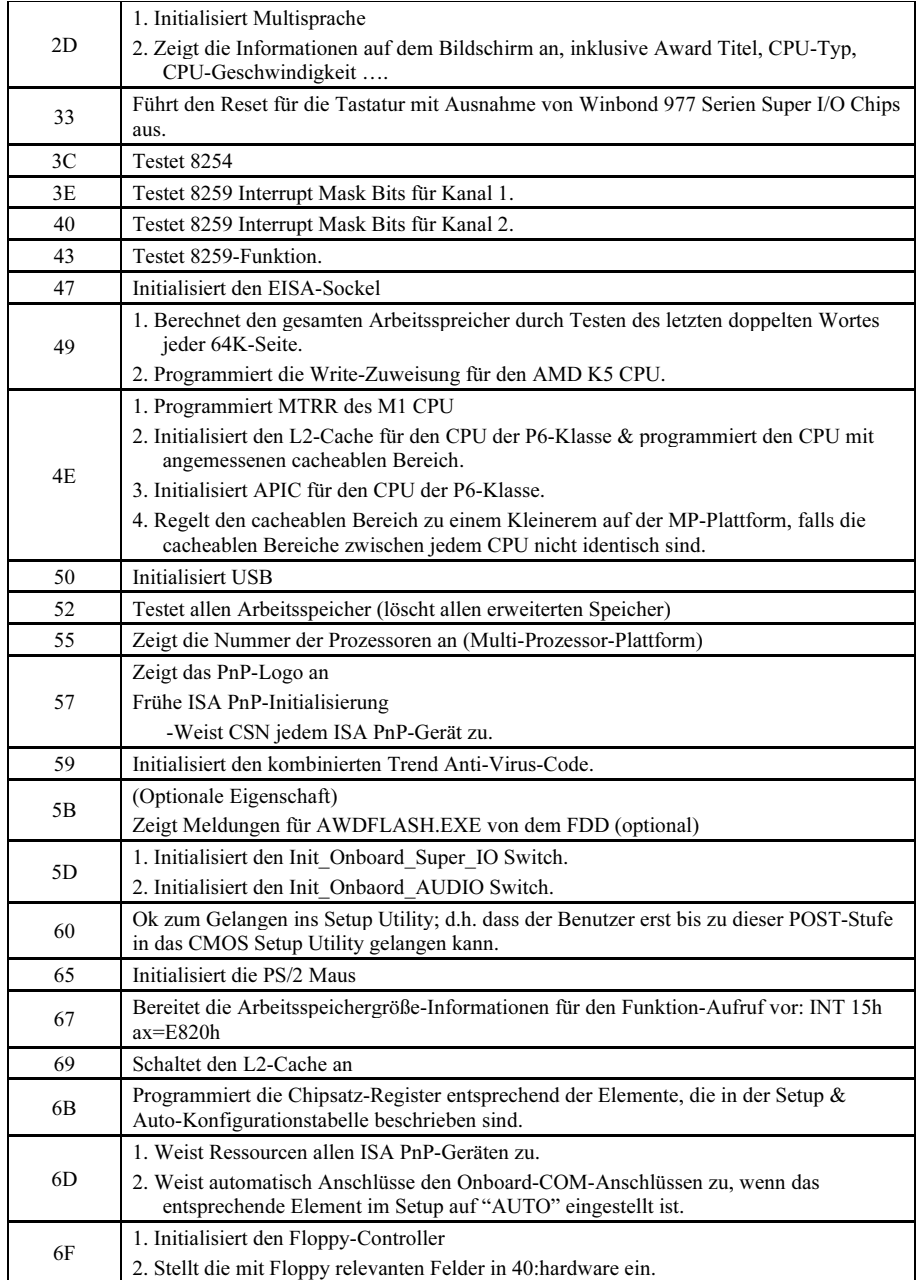

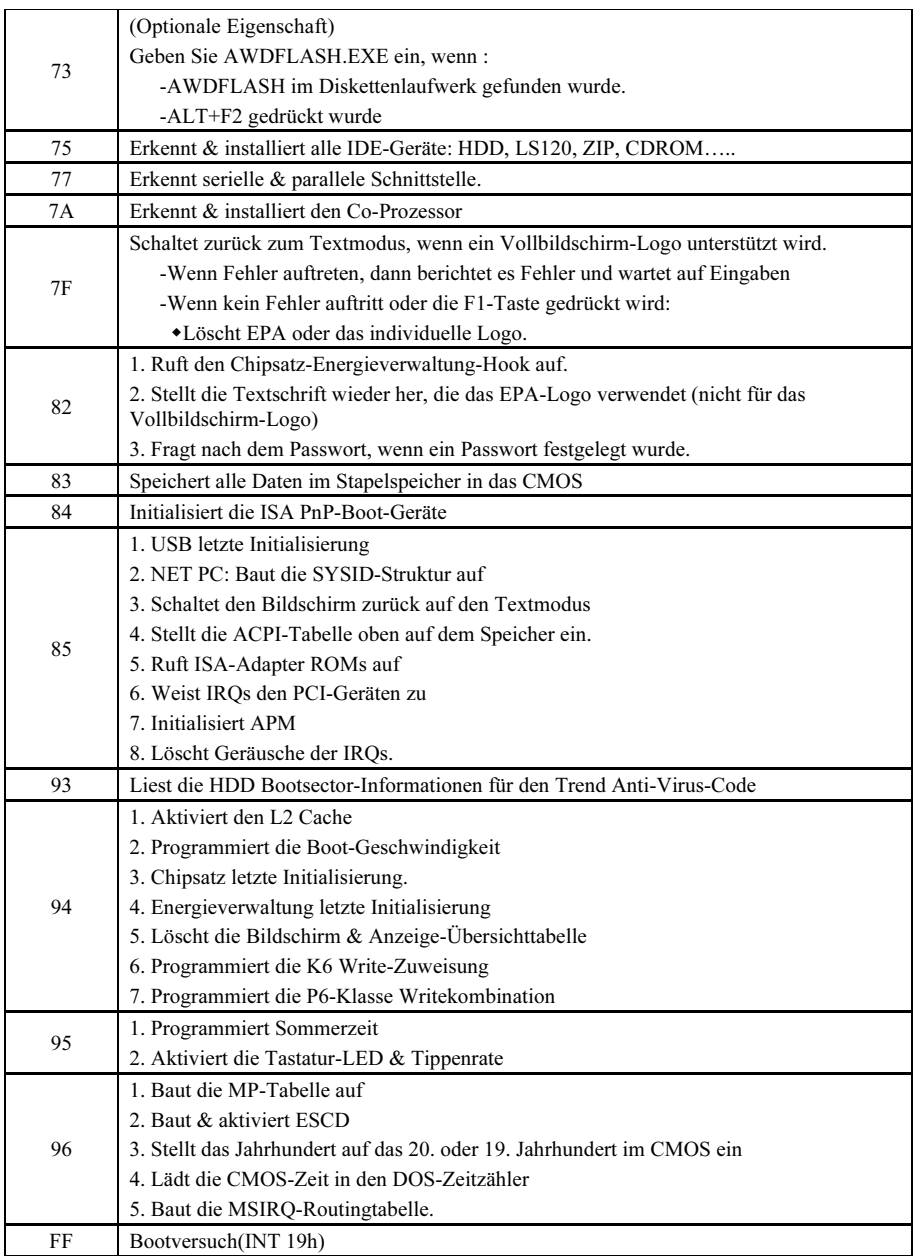

#### <span id="page-28-0"></span>(15). Onboard-Switches [FORWARD, BACK, PS\_ON, RESET]

- FORWARD: Zurück zur letzen Codeebene des POST Code Displayer.
- BACK: Vorwärts zur nächsten Codeebene des POST Code Displayer.
- PS\_ON: System anschalten.
- RESET: System zurückstellen.

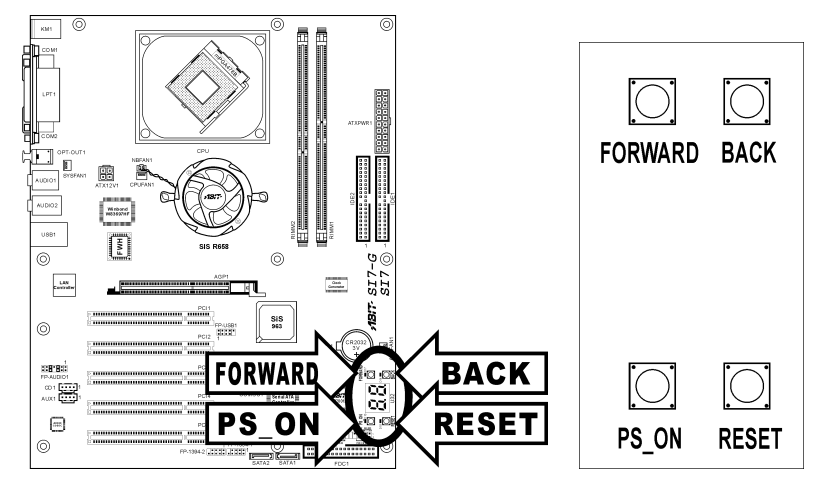

#### <span id="page-29-0"></span>(16). Statusanzeige [D17, D14, D15, D18]

- D17 (FORWARD): Diese LED leuchtet auf, wenn Sie zur nächsten Codeebene des POST Code Displayer gehen.
- D14 (BACK): Diese LED leuchtet auf, wenn Sie zur letzten Codeebene des POST Code Displayer gehen.
- D15 (VCC): Diese LED leuchtet, wenn das Systemstrom angeschaltet ist.
- D18 (5VSB): Diese LED leuchtet, wenn das Netzteil an eine Stromquelle angeschlossen ist.

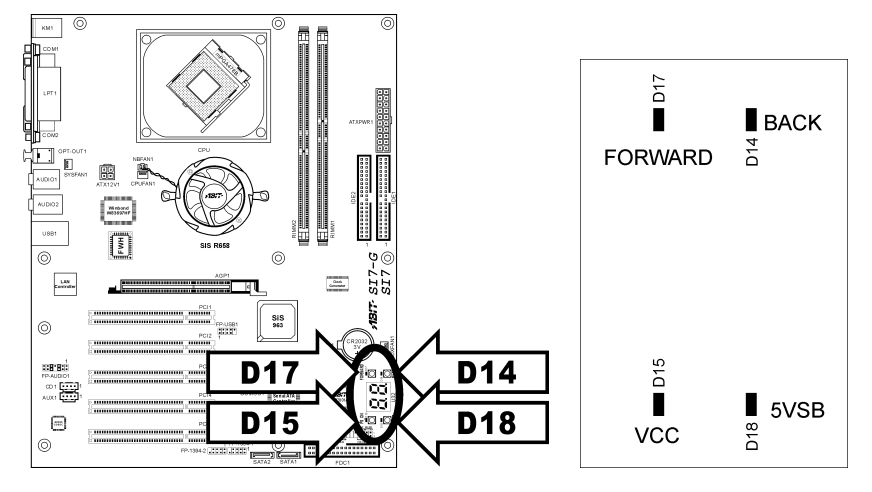

#### <span id="page-30-0"></span>(17). Anschlüsse auf der Rückseite [KM1, LPT1, COM1, COM2, OPT-OUT1, AUDIO1, AUDIO2, LAN, USB1]

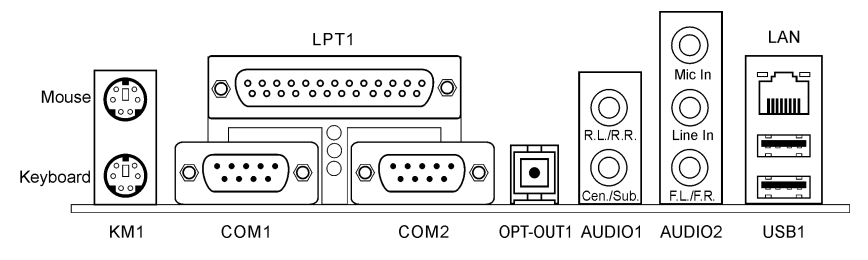

- Mouse: Zum Anschluß an PS/2-Maus.
- Keyboard: Zum Anschluß an PS/2-Tastatur.
- LPT1: Zum Anschluß an Drucker oder andere Geräte mit Unterstützung für dieses Kommunikationsprotokoll.
- COM1/COM2: Anschluß mit externem Modem, Maus oder anderen Geräten mit Unterstützung für dieses Kommunikationsprotokoll.
- OPT-OUT1: Dieser Anschluß bietet einen S/PDIF-Ausgang über Glasfaserkabel zu digitalen Multimediageräten.
- AUDIO1:

R.L./R.R. (Rear Left / Rear Right): Anschluss an den linken und rechten Kanal im 5.1-Kanal-Audiosystem.

Cen./Sub. (Center / Subwoofer): Anschluss an den zentralen und den Subwoofer-Kanal im 5.1-Kanal-Audiosystem..

• AUDIO2:

Mic In: Anschluss für die Buchse des externen Mikrofons. Line In: Anschluss an die Line Out-Buchse von externen Audiogeräten. F.L./F.R. (Front Left / Front Right): Anschluss an den vorderen linken und vorderen rechten Kanal im 5.1-Kanal- oder Standard-2-Kanal-Audiosystem.

- LAN: Zum Anschluß an ein Local Area Network.
- USB1: Zum Anschluß an USB-Geräte wie z B. Scanner, digitale Lautsprecher, Monitoren, Maus, Tastatur, Hub, Digitalkamera, Joystick etc.

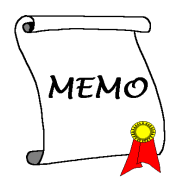

# <span id="page-32-0"></span>Kapitel 3. BIOS Setup

Dieses Motherboard enthält ein programmierbares EEPROM, mit dem Sie das BIOS-Hilfsprogramm. Das BIOS (Basic Input/Output System) ist ein Programm, welches die grundlegende Kommunikation zwischen Prozessor und Peripheriegeräten regelt. Sie sollten das BIOS Setup-Programm nur einsetzen, wenn Sie ein Motherboard installieren, das System neu konfigurieren oder zur Ausführung des Setup-Programms aufgefordert werden. Dieses Kapitel erklärt das Setup-Hilfsprogramm des BIOS.

Nach dem Anschalten des Systems erscheinen die BIOS-Meldungen auf dem Bildschirm, die Speicherzählung beginnt, und die folgende Meldung erscheint auf dem Bildschirm:

#### Press DEL to run setup

Wenn diese Meldung verschwindet, bevor Sie reagieren, starten Sie das System mit den Tasten <Strg> + <Alt> + <Lösch> oder der Reset-Taste am Computergehäuse neu. Nur wenn diese beiden Methoden fehlschlagen, können Sie das System durch Abschalten und erneutes Anschalten wieder starten.

Nach Druck auf die <Lösch>-Taste erscheint das Hauptmenü.

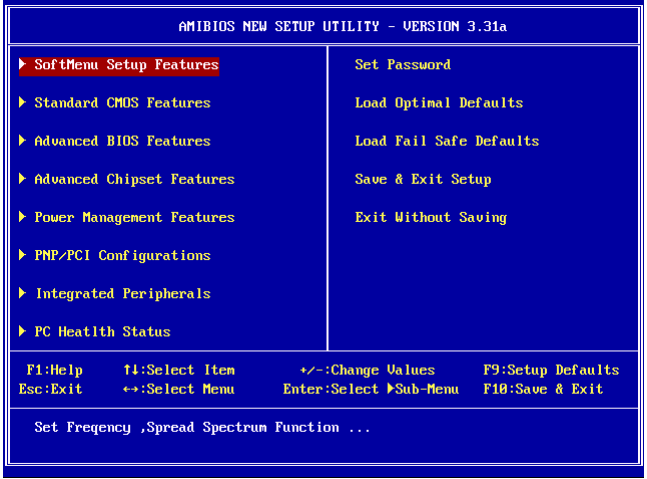

Anmerkung: Zur Verbesserung der Stabilität und Leistung des Systems verbessern unsere Techniker das BIOS-Menü fortwährend. Die BIOS-Setup-Bildschirem und Beschreibungen in diesem Handbuch dienen nur zu Ihrer Referenz und können mit dem, was auf Ihrem Bildschirm erscheint, nicht komplett übereinstimmen .

## <span id="page-33-0"></span>3-1. SoftMenu Setup Features

Das SoftMenu-Hilfsprogramm ist ABITs exklusive und ultimative Lösung für die Programmierung der CPU-Betriebsgeschwindigkeit. Alle Parameter zu CPU FSB-Geschwindigkeit, Multiplikatoren, AGP & PCI-Takt und selbst der CPU-Kernspannung stehen Ihnen hier zur Modifikation bereit.

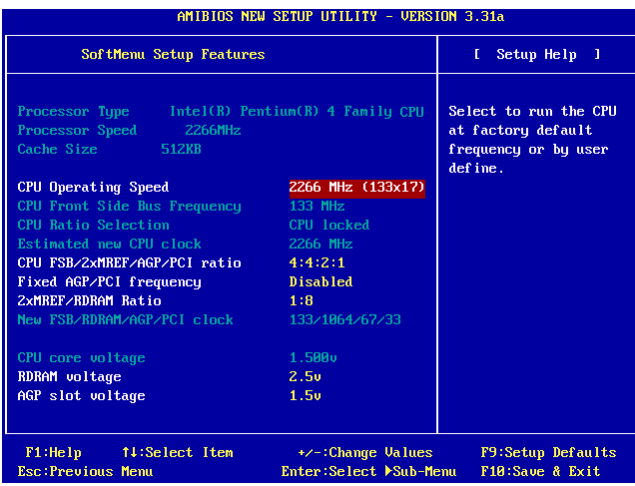

#### Processor Type:

Dieses Element zeigt das CPU-Modell, zum Beispiel: Intel Pentium (R) 4.

#### Processor Speed:

Dieses Element zeigt die Prozessorgeschwindigkeit an.

#### Cache Size:

Dieses Element zeigt die Größe der L2-Cache Ihrer CPU.

#### CPU Operating Speed:

Dieses Element zeigt die CPU-Betriebsgeschwindigkeit im Format [FSB] [Multiplikator] an. Sie können für manuelle Eingabe auch die Option [User Define] auswählen.

#### User Define:

Warnung: Unter bestimmten Bedingungen können falsche Einstellungen des Multiplilkators und des externen Takts Schäden am CPU hervorrufen. Wenn die Arbeitsfrequenz höher als die des PCI Chipsatzes oder des Prozessors gestellt wird, könnten Speichermodule nicht korrekt arbeiten, das System sich aufhängen, Daten auf der Festplatte verlorengehen, die VGA-Karte Störungen aufweisen oder in Zusammenarbeit mit anderen Zusatzkarten nicht richtig funktionieren. Mit den technischen Daten nicht in Einklang stehende Einstellungen für Ihren CPU ist nicht das Ziel dieser Erklärung. Diese sollten nur von Techniker zum Testen verwendet werden, nicht für normale Anwendungen.

Es besteht keine Garantie für die Spezifikationen überschreitenden Einstellungen. Jegliche durch solche Einstellungen entstehenden Schäden an jeglichen Komponenten dieses Motherboards oder an Peripheriegeräten liegt nicht in unserem Verantwortungsbereich.

#### CPU Front Side Bus Frequency:

Dieses Element erlaubt die Einstellung der FSB-Frequenz Ihrer CPU. FSB-Geschwindigkeiten über die CPU-Standard-Busgeschwindigkeit hinaus sind unterstützt, aber übe die Spezifikationen hinaus nicht garantiert.

#### CPU Ratio Selection:

Dieses Element erlaubt die Einstellung der Multiplikatoren Ihrer CPU, wenn es nicht gesperrt ist.

#### Estimated new CPU clock:

Dieses Element zeigt die Frequenzsumme vom vorherigen Element [CPU Front Side Bus Frequency] und [CPU Ratio Selection].

#### CPU FSB/2xMREF/AGP/PCI ratio:

Dieses Element erlaubt die Einstellung der Rate für die Betriebsfrequenz Ihrer Systemkomponenten. Die geschätzte neue Betriebsfrequenz für jede Komponente wird darunter dynamisch angezeigt. Bitte denken Sie daran, dass Sie versuchen sollten, die Rate so einzustellen, dass sich Ihr AGP-Takt um 66 MHz und Ihr PCI-Takt um 33MHz bewegt, da ansonsten das System sich irregulär verhalten könnte.

#### Fixed AGP/PCI frequency:

Mit dieser Option können Sie Ihren AGP & PCI-Takt für bessere Systemstabilität bei einer festgelegten Frequenz halten.

#### 2xMREF/RDRAM ratio:

Dieses Element zeigt die Rate von 2xMREF und DRAM. Die DRAM-Frequenz können Sie mit [2xMREF] [Rate] feststellen.

#### New FSB/DRAM/AGP/PCI clock:

Dieses Element zeigt die Frequenzsumme vom vorigen Element aus [CPU FSB/2xMREF/AGP/PCI], [Fixed AGP/PCI Frequency], und [2xMREF/RDRAM Ratio].

#### CPU core voltage:

Dieses Element erlaubt die Einstellung der Kernspannung für Ihre CPU. STELLEN Sie DIESE NICHT ZU HOCH EIN, oder Ihre wertvolle CPU kann Schäden davontragen.

#### RDRAM voltage:

Dieses Element erlaubt die Einstellung der Spannung für Ihren RDRAM-Steckplatz. STELLEN Sie DIESE NICHT ZU HOCH EIN, oder Ihr wertvolles RDRAM kann Schäden davontragen.

#### <span id="page-35-0"></span>AGP slot voltage:

Dieses Element erlaubt die Einstellung der Spannung für Ihren AGP-Steckplatz. Wählen Sie die entsprechende Spannung für Ihre VGA-Karte aus.

### 3-2. Standard CMOS Features

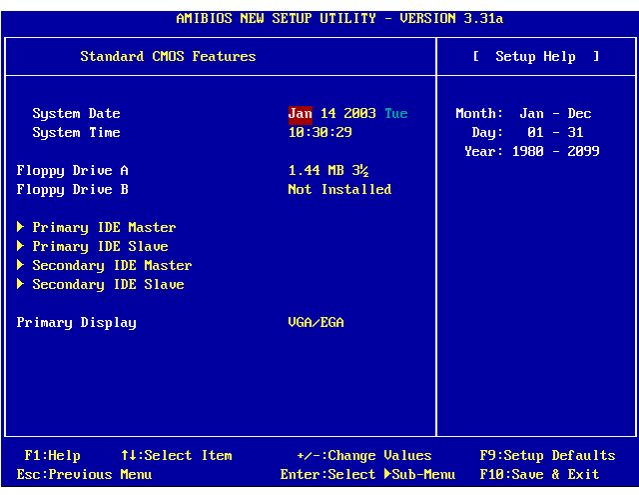

#### System Date:

Mit diesem Element stellen Sie das Datum ein (normalerweise das aktuelle Datum), und zwar im Format [Monat], [Datum] und [Jahr].

#### System Time:

Mit diesem Element stellen Sie die Zeit ein (normalerweise die aktuelle Zeit), und zwar im Format [Stunde], [Minute] und [Sekunde].

#### Floppy Driver A / Floppy Driver B:

Mit diesem Element stellen Sie den installierten Floppylaufwerkstyp ein (normalerweise nur Laufwerk A).
### IDE Primary Master/Slave and IDE Secondary Master/Slave:

Klicken Sie die <Eingabe>-Taste, um das Untermenü aufzurufen:

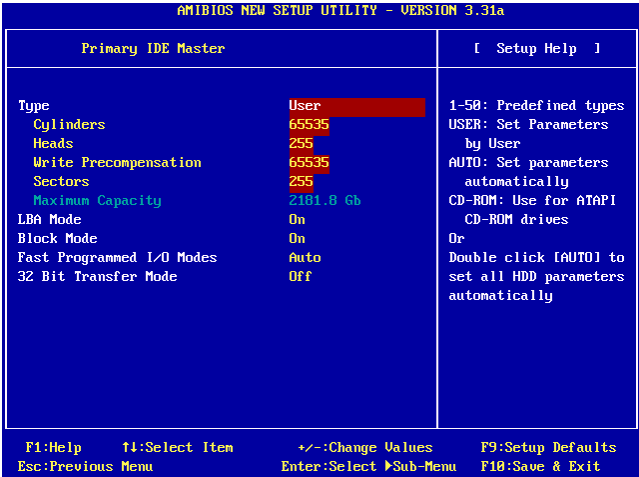

### Type:

Dieses Element erlaubt die Einstellung des Typs Ihrer Festplattenlaufwerke (HDD). Lassen Sie diese Option bei der Voreinstellung [AUTO], um alle HDD-Parameter automatisch einzustellen.

Anmerkung: Neu gekaufte IDE HDD müssen zuerst formatiert werden.

#### Cylinders:

Dieses Element konfiguriert die Anzahl der Zylinder.

#### Heads:

Dieses Element konfiguriert die Anzahl der Lese/Schreibköpfe.

#### Write Precompensation:

Dieses Element zeigt die Zahl der Zylinder, bei der das Schreib-Timing geändert werden soll.

#### Sectors:

Dieses Element konfiguriert die Anzahl der Sektoren pro Spur.

### Maximum Capacity:

Dieses Element zeigt das maximale Fassungsvermögen des Laufwerks an, wie es vom BIOS basierend auf der von Ihnen eingegebenen Laufwerkinformation berechnet wurde.

### LBA (Logical Block Addressing) mode:

Mit dieser Option können Sie [On] für Festplatten über 512 MB Fassungsvermögen unter DOS und Windows wählen. Wählen Sie [Off] nur unter Netware und UNIX.

### Block Mode:

Mit dieser Option können Sie [On] für Festplatten mit Blockmodus wählen. Das System-BIOS prüft die Festplatte auf die maximale Blockgröße, die das System übertragen kann. Die Blockgröße hängt vom Festplattentyp ab. Wählen Sie [Off] für den Standardmodus.

### Fast Programmed I/O Modes:

Mit dieser Option können Sie den PIO-Modus auswählen. Wählen Sie [Auto], um die Leistung der Festplatte durch Optimierung des Festplattentimings zu verbessern.

### 32 Bit Transfer Mode:

Mit dieser Option können Sie [On] auswählen, um 32-Bit-Zugriff zur Maximierung der Datentransferrate der IDE-Festplatte zu ermöglichen.

### Primary Display:

Mit dieser Option können Sie die Art der Grafikkarte für den primären Systemmonitor auswählen.

## 3-3. Advanced BIOS Features

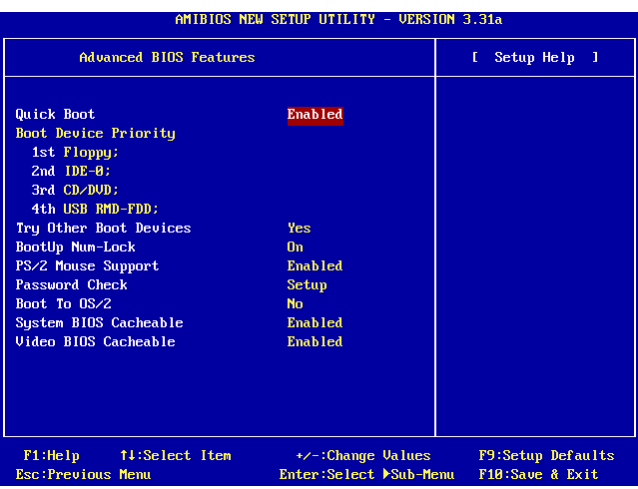

### Quick Boot:

Dieses Element beschleunigt den POST (Power On Self Test) nach dem Systemanschalten. Lassen Sie diese Option bei der Voreinstellung [Enabled], um dem BIOS zu erlauben, einige Elemente des POST abzukürzen bzw. zu überspringen.

### Wie setze ich die Quick Boot-Funktion ein?

Wenn die Bootsequenz beginnt, drücken Sie <F6> einmal, und das Menü "Select First Boot Device" erscheint. Wählen Sie das gewünschte erste Bootgerät und drücken dann die Eingabtaste, um mit der Bootsequenz fortzufahren.

### Boot Device Priority:

Dieses Element erlaubt die Einstellung der Boot-Prioritäten. Das BIOS startet das Betriebssystem gemäß der ausgewählten Laufwerksreihenfolge.

### Try Other Boot Other Devices:

Auf [Enabled] startet dieses Element Ihr System von anderen Geräten als den unter [Boot Device Priority] ausgewählten.

### BootUp Num-Lock:

Dieses Element bestimmt den voreingestellten Zustand der Nummerntastatur beim Systemstart.

[On]: Die Nummerntastatur dient zur Zahleneingabe.

[Off]: Die Nummerntastatur dient zur Richtungseingabe (Pfeiltasten).

### PS/2 Mouse Support:

Mit diesem Element können Sie Unterstützung für die PS/2-Maus auswählen.

[Enabled]: Erlaubt dem System die Nutzung einer PS/2-Maus.

[Disabled]: Diese Option hindert die PS/2-Mausschnittstelle an der Nutzung der Systemressourcen und deaktiviert sie. Verwenden Sie diese Einstellung, wenn Sie eine serielle Maus installieren.

### Password Check:

Dieses Element bestimmt, wann das System nach einem Kennwort fragt – bei jedem Systemstart oder nur beim Aufrufen des BIOS-Setup.

[Setup]: Das Kennwort wird nur beim Aufrufen des BIOS-Setup abgefragt.

[Always]: Das Kennwort wird bei jedem Systemstart abgefragt.

Anmerkung: Don't forget your password. If you forget the password, you will have to open the computer case and clear all information in the CMOS before you can start up the system. But by doing this, you will have to reset all previously set options.

### Boot To OS/2:

Dieses Element modifiziert die OS/2-Systemstart-Einstellungen.

[No]: Diese Option erlaubt dem System den Start in andere Betriebssysteme als OS/2. Dies ist die Voreinstellung und sollte nicht geändert werden, es sei denn, OS/2 ist das Hauptbetriebssystem und mehr als 64 MB Systemspeicher sind installiert.

[Yes]: Diese Option erlaubt dem System den Start unter OS/2, wenn mehr als 64 MB Systemspeicher installiert sind.

### System BIOS Cacheable:

Die Aktivierung der System-BIOS-Cache erlaubt Zugriff auf das System-BIOS ROM bei F0000H-FFFFFH, wenn der Cache-Controller aktiviert ist. Je größer der Bereich des Cache-RAM, desto effizienter arbeitet das System.

### Video BIOS Cacheable:

Die Aktivierung der Video BIOS Cache erlaubt Zugriff auf das Video BIOS bei C0000H bis C7FFFH zum Cachen, wenn der Cache-Controller aktiviert ist. Je größer der Bereich des Cache-RAM, desto schneller die Videoleistung.

## 3-4. Advanced Chipset Features

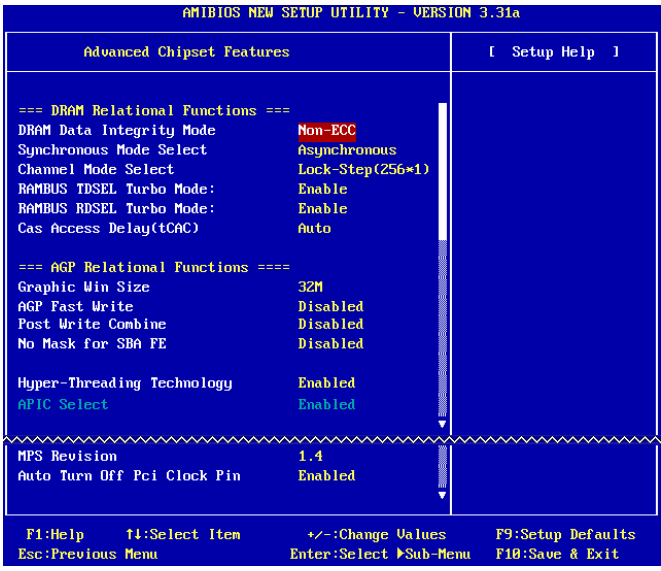

### DRAM Data Integrity Mode:

Dieses Element erlaubt die Wahl des DRAM-Typs in Ihrem System. ECC bedeutet "Error Checking and Correction". Wählen Sie die ECC-Option nur, wenn Sie ECC- Speicher verwenden.

### Synchronous Mode Select:

Dieses Element erlaubt die Einstellung des Synchronmodus des Signals zwischen CPU und RAM für Systemleistung. Wählen Sie den asynchronen Modus nur bei Kompatibilitätsproblemen.

### Channel Mode Select:

Dieses Element erlaubt die Einstellung des Modus für den RDRAM-Kanal.

### RAMBUS TDSEL Turbo Mode:

Lassen Sie dieses Element bei der Voreinstellung.

### RAMBUS RDSEL Turbo Mode:

Lassen Sie dieses Element bei der Voreinstellung.

### Cas Access Delay(tCAC):

Lassen Sie dieses Element bei der Voreinstellung.

### Graphic Win Size:

Dieses Element bestimmt die Menge an Systemspeicher, die von der AGP-Karte genutzt werden kann.

### AGP Fast Write:

Wenn Ihre AGP-Karte die "Fast Write" Funktion unterstützt, erhöht diese Option Ihre Systemleistung, wenn sie auf [Aktiviert] gestellt wird, was aber gleichzeitig die Systemkompatibilität verringern kann.

### Post Write Combine:

Während die AGP-Befehle normalerweise nacheinander ausgeführt werden, sorgt dieses Element dafür, dass die zusammen ausgeführt werden. Wählen Sie [Enabled] nur, wenn Kompatibilitätsprobleme auftreten.

### No Mask for SBA FE:

Dieses Element maskiert das AGP-Kalibrierungssignal für bestimmte VGA-Karten. Wählen Sie [Enabled] nur, wenn Kompatibilitätsprobleme auftreten.

### Hyper-Threading Technology

Lassen Sie dieses Element auf seiner Voreinstellung, um den Simultaneous Multi-Threaded (SMT)-Prozessor zu aktivieren, was dem Betriebssystem und Anwendungen einen einzelnen physischen Prozessor als zwei logische Prozessoren vorgaukelt.

Diese Option ist nur für CPU mit Hyper-Threading-Technologie. Für mehr Informationen zu"Hyper-Threading Technology" besuchen Sie bitte Intel Website unter <http://www.intel.com/homepage/land/hyperthreading.htm>, [http://www.intel.com/design/chipsets/ht/.](http://www.intel.com/design/chipsets/ht/)

### APIC Select:

[Enabled]: Der APIC (Advanced Programmable Interrupt Controller)-Modus erweitert verfügbare IRQ-Ressourcen für System.

[Disabled]: Das System nutzt die voreingestellten PCI-IRQs für alle Geräte und erhöht nicht die Anzahl der PCI-IRQs.

Anmerkung: Wenn Sie dieses Element vor der Installation von Windows(r)2000 oder Windows(r)XP aktivieren, führt die Deaktivierung dieses Elements mit darauffolgendem Systemneustart zur Systemaufhängung. Sie müssen diese Option auf [Enabled] stellen, um Ihr System wieder in den Normalzustand zu versetzen.

### MPS Revision:

Diese Option bestimmt, welche MPS (Multi-Prozessor-Spezifikationen)-Version dieses Motherboard verwendet. Wählen Sie [1.1], wenn Sie ein älteres Betriebssystem für duale Prozessoren verwenden.

### Auto Turn Off Pci Clock Pin:

Dieses Element schaltet den inaktiven PCI-Takt aus. Lassen Sie diese Option bei der Voreinstellung.

## 3-5. Power Management Features

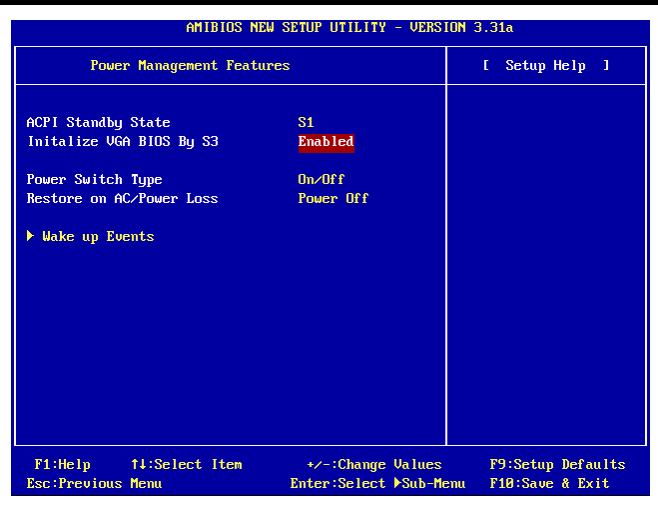

### ACPI Standby State:

Dieses Element erlaubt die Auswahl des Suspend-Modus.

[S1(POS)]: Aktiviert die "Power On Suspend"-Funktion.

[S3(STR)]: Aktiviert die "Suspend to RAM"-Funktion.

[Auto]: Wählt die Art des Suspend-Modus automatisch.

### Initialize VGA BIOS By S3:

Auf [Enabled] erlaubt dieses Element dem System die Initialisierung des VGA BIOS nach dem Aufwecken aus dem S3-Zustand. Lassen Sie dieses Element bei der Voreinstellung, um den Anzeigebildschirm nach dem Aufwecken aus dem S3-Zustand wieder in den Normalzustand gehen zu lassen.

### Power Switch Type:

Dieses Element erlaubt die Einstellung der Funktionstypen für den Netzschalter.

[On/Off]: Schaltet das System an und aus.

[Suspend]: Versetzt das System in den Suspend-Zustand.

### Restore on AC/Power loss:

Mit diesem Element stellen Sie den Systemstromstatus nach einem Netzstromausfall wieder her.

[Power Off]: Das System schaltet sich aus, wenn der Strom wiederhergestellt wird.

[Power On]: Das System schaltet sich an, wenn der Strom wiederhergestellt wird.

[Last State]: Das System kehrt zum vorigen Stromstatus zurück.

### Wake Up Events:

Klicken Sie die <Eingabe>-Taste, um das Untermenü aufzurufen:

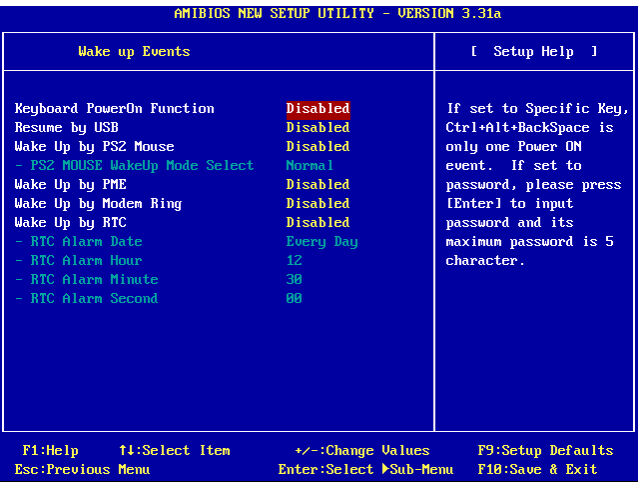

### Keyboard PowerOn Function:

Dieses Element erlaubt die Einstellung der Weckmethode per Tastatur.

[Disabled]: Deaktiviert die Stromanschaltung per Tastatur.

[Any Key]: Erlaubt die Stromanschaltung per Tastatur mit jeder Tastatur.

[Specific Key]: Erlaubt die Stromanschaltung per Tastatur nur mit <Strg> + <Alt> + <Rücktaste>.

[Password]: Erlaubt die Stromanschaltung per Tastatur per 5 Buchstaben langem Kennwort.

### Resume by USB:

Auf [Enabled] weckt jede Aktion an der USB-Schnittstelle das System, wenn es heruntergefahren ist.

### Wake Up by PS2 Mouse:

Auf [Enabled] weckt jede Aktion an der PS/2-Mausschnittstelle das System, wenn es heruntergefahren ist

### PS2 MOUSE Wakeup Mode Select:

Dieses Element erlaubt die Einstellung der Modi zum Wecken des Systems per PS/2-Maus.

[Normal]: Jede Mausbewegung.

[Only Button]: Nur per Mausklick.

### Wake Up by PME:

Auf [Enabled] weckt jede Aktion an einem LAN-Port das heruntergefahrene System wieder auf.

### Wake Up by Modem Ring:

Auf [Enabled] weckt jedes Modemklingeln das heruntergefahrene System wieder auf.

### Wake Up by RTC:

Auf [Enabled] können Sie Datum, Stunde, Minute und Sekunde für das Systemwecken per RTC (Real-Time Takt) aus dem Suspend-Modus einstellen.

### RTC Alarm Date:

Wählen Sie hier das Datum für den RTC-Alarm.

### RTC Alarm Hour:

Wählen Sie hier die Stunde für den RTC-Alarm.

### RTC Alarm Minute:

Wählen Sie hier die Minute für den RTC-Alarm.

### RTC Alarm Second:

Wählen Sie hier die Sekunde für den RTC-Alarm.

## 3-6. PnP/PCI Configurations

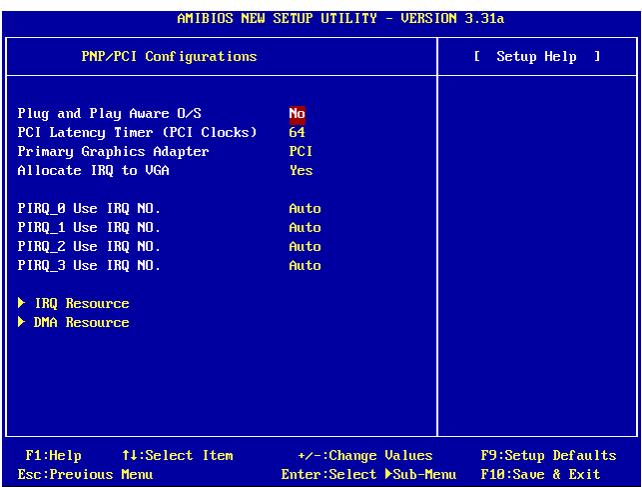

### Plug and Play Aware O/S:

Dieses Element erlaubt die Konfigurierung der PCI Bus-Steckplätze per PnP-Betriebssystem anstatt per BIOS. Auf [Yes] können die Interrupts per BIOS neu zugewiesen werden. Wenn Sie ein Betriebssystem ohne PnP installiert haben oder die Neuzuweisung von Interrupt-Einstellungen verhindern wollen, behalten Sie die Voreinstellung [No] bei.

### PCI Latency Timer (PCI Clocks):

Dieses Element regelt, wie lange jedes PCI-Gerät den Bus halten kann, bevor ein anderes Gerät ihn übernimmt. Bei Einstellung höherer Werte kann jedes PCI-Gerät Transaktionen länger ausführen und somit die effektive PCI-Bandbreite verbessern. Für bessere PCI-Leistung sollten Sie diesen Wert höher einstellen.

### Primary Graphics Adapter:

Dieses Element bestimmt, ob beim Systemstart zuerst AGP oder PCI initialisiert werden.

[AGP]: Beim Systemstart wird zuerst AGP initialisiert.

[PCI]: Beim Systemstart wird zuerst PCI initialisiert.

### Allocate IRQ to VGA:

Dieses Element weist der installierten VGA-Karte einen IRQ zu.

[Yes]: Automatische Zuweisung eines IRQ für die installierte VGA-Karte.

[No]: Der zuvor von der VGA-Karte belegte IRQ ist nun verfügbar für ein anderes Gerät.

### PIRQ 0 Use IRQ No. ~ PIRQ 3 Use IRQ No.:

Mit diesem Element können Sie die manuell oder automatisch die Anzahl der IRQs für die in den PCI-Steckplätzen installierten Geräte einstellen.

Für die Beziehungen zwischen dem Hardwarelayout des PIRQ, INT# (PCI-Steckplatz IRQ-Signale) und Ihren Geräten sehen Sie sich bitte die folgende Tabelle an:

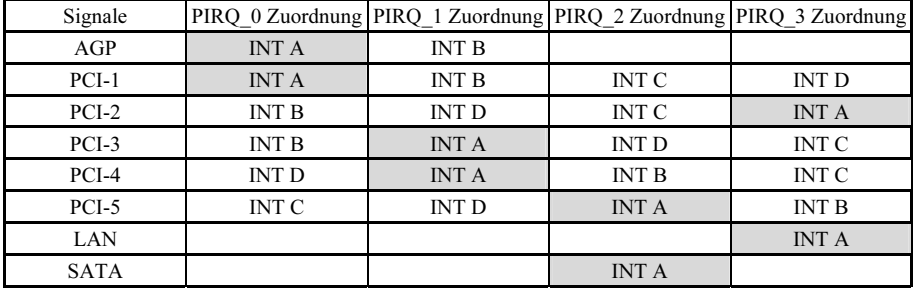

### Anmerkung:

- PCI-Steckplatz 1 und AGP-Steckplatz teilen sich einen IRQ.
- PCI-Steckplatz 2 und PCI-Steckplatz 3 teilen sich einen IRQ.
- PCI-Steckplatz 4 und LAN teilen sich einen IRQ.
- PCI-Steckplatz 5 und SATA teilen sich einen IRQ.
- Wenn Sie zwei PCI-Karten in den PCI-Steckplätzen installieren möchten, die sich einen IRQ teilen, müssen Sie zuerst sicher gehen, dass die Treiber Ihres Betriebsystems und Ihrer PCI-Geräte diese gemeinsame Nutzung von IRQ unterstützen.

### IRQ Resources:

Dieses Element modifiziert die IRQ-Einstellungen.

[PCI/PnP]: Diese Einstellung erlaubt die Nutzung des in Frage kommenden IRQ durch ein PCI/PnP-Gerät.

[Reserve]: Diese Einstellung erlaubt die Nutzung des in Frage kommenden IRQ durch ein Legacy ISA-Gerät.

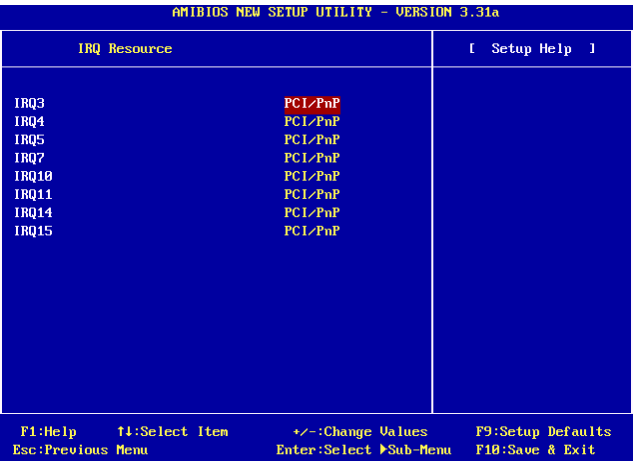

### DMA Resources:

Dieses Element modifiziert die DMA-Einstellungen.

[PnP]: Diese Einstellung erlaubt die Nutzung des in Frage kommenden DMA durch ein PCI/PnP-Gerät.

[Reserve]: Diese Einstellung erlaubt die Nutzung des in Frage kommenden DMA durch ein Legacy ISA-Gerät.

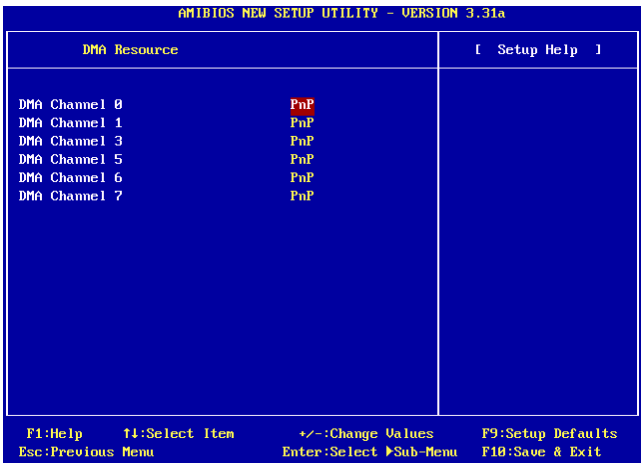

# 3-7. Integrated Peripherals

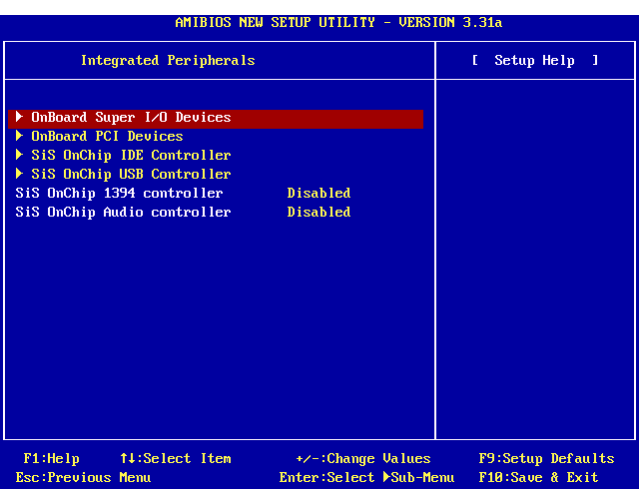

### OnBoard Super I/O Devices:

Klicken Sie die <Eingabe>-Taste, um das Untermenü aufzurufen:

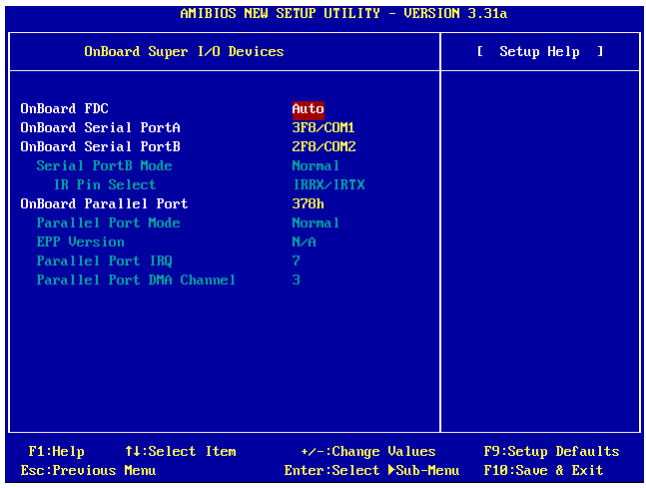

### OnBoard FDC:

[Enabled]: Aktiviert den integrierten Floppy-Controller.

[Disabled]: Deaktiviert den integrierten Floppy-Controller.

### Onboard Serial PortA / Onboard Serial PortB:

Dieses Element bestimmt, auf welche I/O-Adressen der integrierte A & B Controller für die serielle Schnittstelle zugreift.

[Auto]: Das System wählt automatisch eine I/O-Adresse für die integrierte serielle Schnittstelle A & B aus.

[3F8/COM1, 2F8/COM2, 3E8/COM3, 2E8/COM4]: Erlaubt Ihnen die manuelle Wahl einer I/O-Adresse für die integrierte serielle Schnittstelle A & B.

[Disabled]: Deaktiviert die integrierte serielle Schnittstelle A und/oder B.

### Serial PortB Mode:

Mit diesem Element stellen Sie den Betriebsmodus für die serielle Schnittstelle B ein.

### IR Pin Select:

Dieses Element erlaubt die Einstellung der Pol-Header für IR-Geräte.

[IRRX/IRTX]: Wählen Sie diese Option, wenn ein internes IR-Modul an den integrierten IR-Header angeschlossen ist.

[SINB/SOUTB]: Wählen Sie diese Option, wenn ein IR-Adapter an COM B angeschlossen ist.

### Onboard Parallel Port:

Dieses Element bestimmt die I/O-Adresse für die parallele Schnittstelle.

[Disabled]: Diese Option hindert die parallele Schnittstelle am Zugriff auf Systemressourcen. Wenn diese Option auf "Disabled" gestellt ist, ist die Druckerschnittstelle nicht mehr verfügbar.

[378]: Diese Option erlaubt der parallele Schnittstelle die Nutzung von 378 als ihre I/O-Port-Adresse. Der Großteil der parallelen Schnittstellen in Computersystemen verwenden IRQ7 und I/O Port 378H als Standardeinstellung.

[278]: Diese Option erlaubt der parallele Schnittstelle die Nutzung von 278 als ihre I/O-Port-Adresse.

[3BC]: Diese Option erlaubt der parallele Schnittstelle die Nutzung von 3BC als ihre I/O-Port-Adresse.

### Parallel Port Mode:

Dieses Element bestimmt den Modus für die parallele Schnittstelle.

[Normal]: Erlaubt den Standardmodus für die parallele Schnittstelle.

[SPP]: (Standard Parallel Port) Erlaubt Zweiwegbetrieb der parallelen Schnittstelle bei Normalgeschwindigkeit.

[EPP]: (Enhanced Parallel Port) Erlaubt Zweiwegbetrieb der parallelen Schnittstelle bei Maximalgeschwindigkeit.

[ECP]: (Extended Capabilities Port) Erlaubt Zweiwegbetrieb der parallelen Schnittstelle bei einer Geschwindigkeit, die höher als die Datentransferrate des Normalmodus ist.

### EPP Version:

Dieses Element erlaubt die Einstellung der EPP-Version für die parallele Schnittstelle, wenn EPP der Modus für die parallele Schnittstelle ist.

### Parallel Port IRQ:

Dieses Element bestimmt den IRQ für die parallele Schnittstelle.

[5]: Diese Option erlaubt der seriellen Schnittstelle die Verwendung von Interrupt 5.

[7]: Diese Option erlaubt der seriellen Schnittstelle die Verwendung von Interrupt 7. Der Großteil der parallele Schnittstellen in Computersystemen verwenden IRQ7 und I/O Port 378H als Standardeinstellung.

### Parallel Port DMA Channel:

Dieses Element erlaubt die Wahl eines DMA-Kanals für die parallele Schnittstelle.

### OnBoard PCI Devices:

Klicken Sie die <Eingabe>-Taste, um das Untermenü aufzurufen:

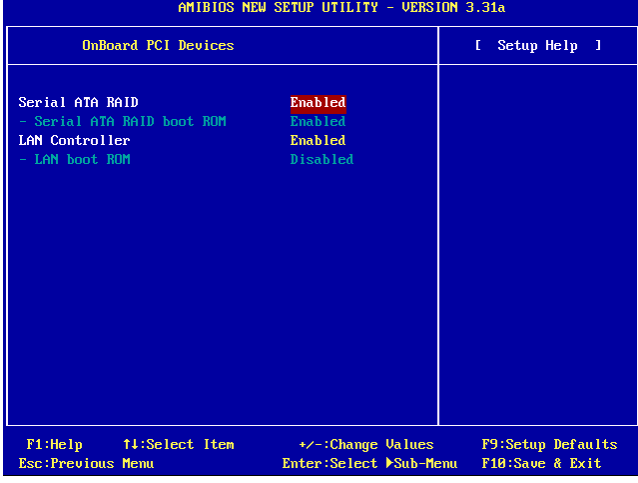

### Serial ATA RAID

Dieses Element wählt den integrierten Serial ATA-Controller. Wenn auf [Enabled] gestellt, stehen dem System zwei zusätzliche Kanäle für Hochleistungsgeräte zur Verfügung.

### Serial ATA RAID boot ROM

Diese Option aktiviert oder sperrt das Aufladung ROM auf Serial ATA-Controller.

### LAN Controller

Diese Option aktiviert oder sperrt den LAN-Controller.

### LAN boot ROM

Diese Option aktiviert oder sperrt das Aufladung ROM auf LAN-Controller.

### SiS OnChip IDE Controller:

Klicken Sie die <Eingabe>-Taste, um das Untermenü aufzurufen:

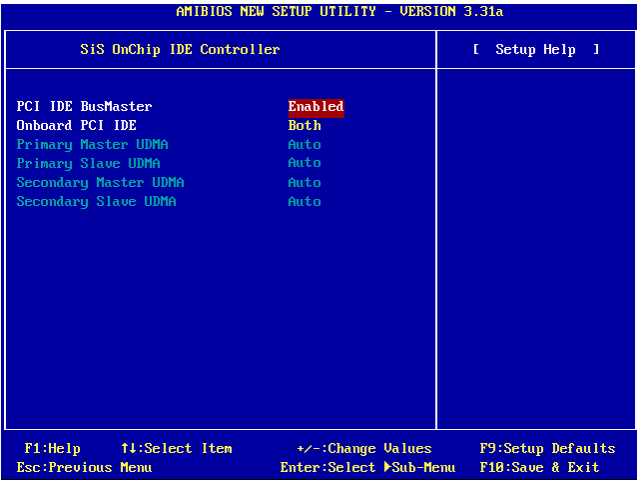

### PCI IDE BusMaster:

Dieses Element erlaubt die Entscheidung darüber, ob der IDE-Controller im PCI Local Bus über die Busmastering-Funktion verfügt.

### Onboard PCI IDE:

Dieses Element erlaubt die Deaktivierung aller integrierten PCI IDE-Geräte bzw. die Aktivierung eines davon.

### Primary Master/Slave UDMA, Secondary Master/Slave UDMA:

Diese Felder stellen den verwendeten Ultra DMA ein.

[Auto]: Das BIOS wählt nach Prüfung Ihrer Festplatte oder CD-ROM automatisch die beste verfügbare Option.

[Disabled]: Das BIOS erkennt diese Kategorien nicht.

### SiS OnChip USB Controller:

Klicken Sie die <Eingabe>-Taste, um das Untermenü aufzurufen:

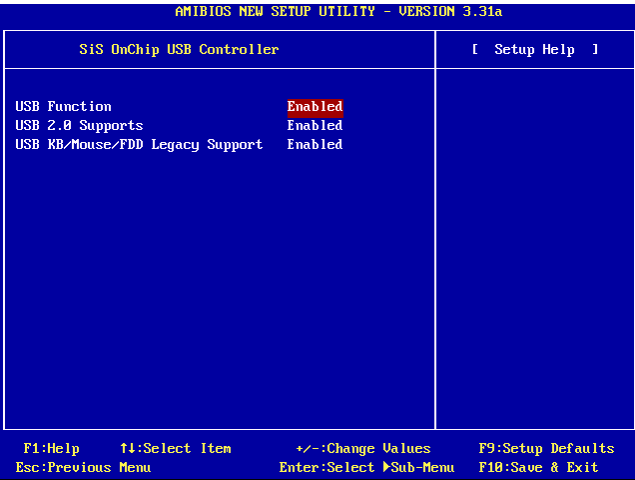

### USB Function:

Diese Option aktiviert bzw. deaktiviert die USB-Funktion.

### USB 2.0 Supports:

Diese Option aktiviert bzw. deaktiviert die USB 2.0-Funktion. Auf [Disabled] läuft die USB-Schnittstelle unter USB 1.1.

### USB KB/Mouse/FDD Legacy Support:

Diese Option aktiviert bzw. deaktiviert die USB-Unterstützung unter DOS.

### SiS OnChip 1394 Controller:

Diese Option aktiviert bzw. deaktiviert den Onchip IEEE1394-Controller.

### SiS OnChip Audio Controller:

Diese Option aktiviert bzw. deaktiviert den Onchip Audio-Controller.

### 3-8. PC Health Status

Hier können Sie die Warnungen und kritische Temperaturen für Ihr Computersystem einstellen, sowie die Ventilatorgeschwindigkeiten und Netzversorgungsspanungen Ihres Computersystems nachprüfen. Diese Eigenschaften sind hilfreich für die Überwachung aller wichtigen Parameters Ihres Computersystems. Wir nennen es den PC Health Status (PC-Gesundheitszustand).

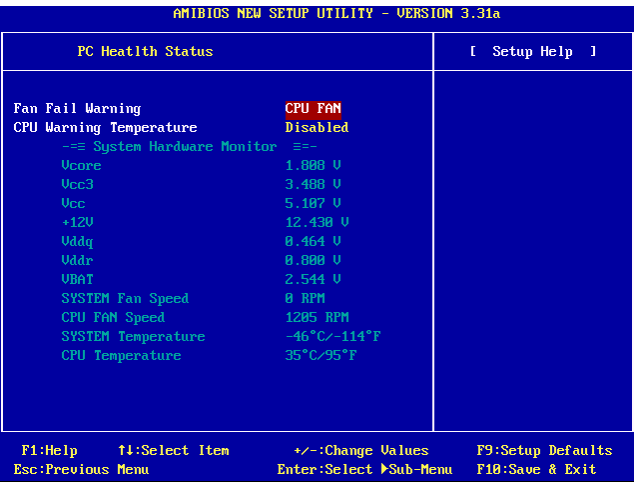

### FAN Fail Warning:

Dieses Element erlaubt die Festlegung, welcher Lüfter für die Lüfterwarnung überwacht werden soll.

### CPU Warning Temperature:

Dieses Element erlaubt die Einstellung der Temperatur, bei der Ihr System eine Warnmeldung über die PC-Lautsprecher schickt.

### All Voltages, Fans Speed and Thermal Monitoring:

Dieser Menüpunkte listet die aktuellen Zustände von CPU und Umfeld, Temperaturen sowie Ventilatorgeschwindigkeiten (CPU-Ventilator und Gehäuseventilator) auf. Sie können vom Benutzer nicht geändert werden.

Die folgenden Menüpunkte listen die Spannungszustände des Systemstroms auf. Auch diese sind nicht änderbar.

Anmerkung: Die Hardwareüberwachungsfunktionen für Temperaturen, Ventilatoren und Spannungen besetzen die I/O-Adressen von 294H bis 297H. Wenn Sie einen Netzwerkadapter, eine Soundkarte oder andere Zusatzkarten haben, die diese I/O Adressen benutzen, richten Sie bitte die I/O-Adresse Ihrer Zusatzkarten entsprechend ein, um die Verwendung dieser Adressen zu vermeiden.

### 3-9. Set Password

Diese Option schützt die BIOS-Konfiguration oder beschränkt den Zugriff auf den Computer selbst.

## 3-10. Load Optimized Defaults

Diese Option lädt die vom Werk voreingestellten BIOS-Werte für optimale Systemleistung.

## 3-11. Load Fail-Safe Defaults

Diese Option lädt die vom Werk voreingestellten BIOS-Werte für stabilsten Systembetrieb bei minimaler Leistung.

### 3-12. Save & Exit Setup

Diese Option speichert Ihre Änderungen und verlässt das BIOS-Setup-Menü.

## 3-13. Exit Without Saving

Diese Option verlässt das BIOS-Setup-Menü, ohne die Änderungen zu speichern.

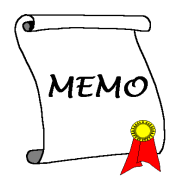

# Anhang A. Installation der SiS-Chipsatz-Treiber

Anmerkung: Bitte installieren Sie diesen SiS-Chipsatz-Treiber direkt nach der Installation des Windows-Betriebssystems.

Der hier gezeigte Installationsvorgang und Bildschirmaufnahmen basieren auf Windows XP. Anwender anderer Betriebsysteme befolgen bitte die Anweisungen auf dem Bildschirm.

Legen Sie die "Driver & Utility"-CD ins CD-ROM Laufwerk, das Installationsprogramm sollte automatisch starten. Wenn nicht, doppelklicken Sie die \*.exe Datei im Hauptverzeichnis dieser CD, um das Installationsmenü aufzurufen.

Nach dem Aufrufen des Installationsmenüs bewegen Sie Ihren Cursor zum Register [Driver]. Klicken Sie [SiS Chipset Driver]. Der folgende Bildschirm erscheint.

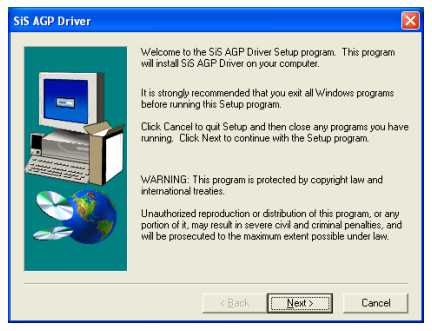

1. Klicken Sie [Weiter].

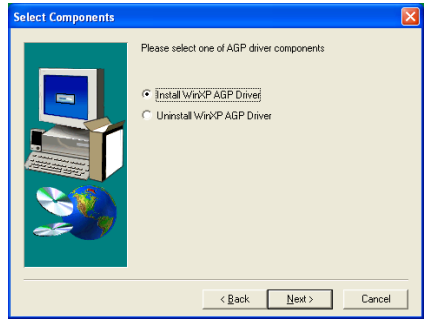

2. Klicken Sie [Weiter].

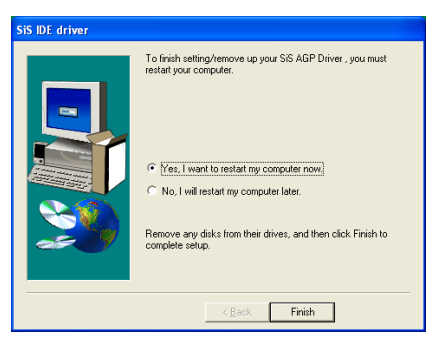

3. Wählen Sie [Ja, ich möchte meinen Computer jetzt neu starten] und klicken [Beenden], um die Installation zu beenden.

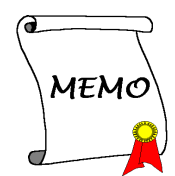

# Anhang B. Installation der SiS-IDE-Treiber

Der hier gezeigte Installationsvorgang und Bildschirmaufnahmen basieren auf Windows XP. Anwender anderer Betriebsysteme befolgen bitte die Anweisungen auf dem Bildschirm.

Legen Sie die "Driver & Utility"-CD ins CD-ROM Laufwerk, das Installationsprogramm sollte automatisch starten. Wenn nicht, doppelklicken Sie die \*.exe Datei im Hauptverzeichnis dieser CD, um das Installationsmenü aufzurufen.

Nach dem Aufrufen des Installationsmenüs bewegen Sie Ihren Cursor zum Register [Driver]. Klicken Sie [SiS IDE Driver]. Der folgende Bildschirm erscheint.

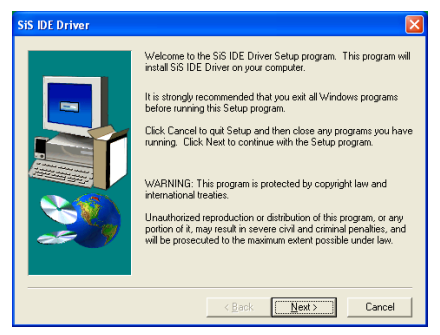

1. Klicken Sie [Weiter].

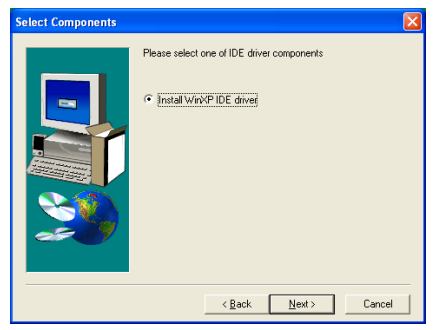

2. Klicken Sie [Weiter].

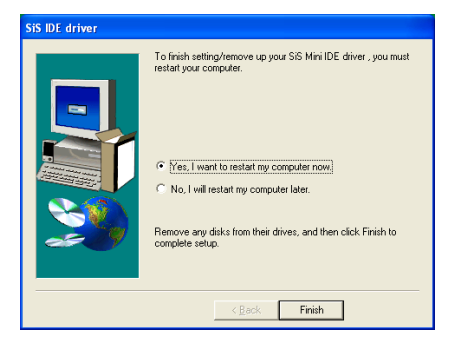

3. Wählen Sie [Ja, ich möchte meinen Computer jetzt neu starten] und klicken [Beenden], um die Installation zu beenden.

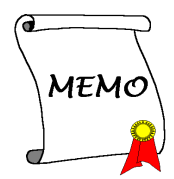

# Anhang C. Installation der Audiotreiber

Der hier gezeigte Installationsvorgang und Bildschirmaufnahmen basieren auf Windows XP. Anwender anderer Betriebsysteme befolgen bitte die Anweisungen auf dem Bildschirm.

Legen Sie die "Driver & Utility"-CD ins CD-ROM Laufwerk, das Installationsprogramm sollte automatisch starten. Wenn nicht, doppelklicken Sie die \*.exe Datei im Hauptverzeichnis dieser CD, um das Installationsmenü aufzurufen.

Nach dem Aufrufen des Installationsmenüs bewegen Sie Ihren Cursor zum Register [Driver]. Klicken Sie [RealTek Audio Driver]. Der folgende Bildschirm erscheint.

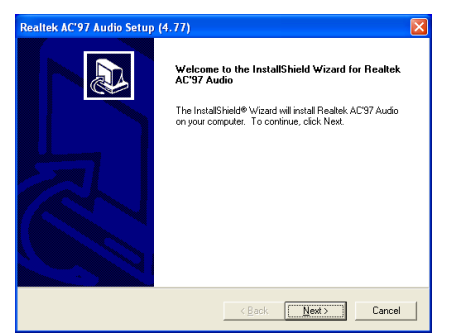

1. Klicken Sie [Weiter].

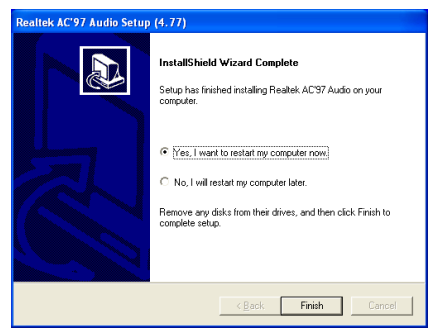

2. Wählen Sie [Ja, ich möchte meinen Computer jetzt neu starten] und klicken [Beenden], um die Installation zu beenden.

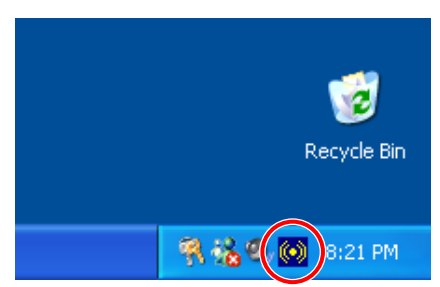

3. Nach dem Neustart des Systems erscheint ein Symbol in der rechten Ecke der Symbolleiste.

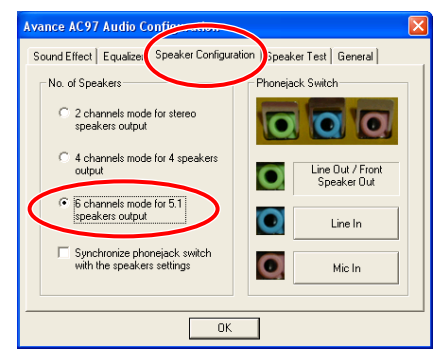

4. Wählen Sie in diesem

Lautsprecher-Konfigurationsregister [6-Kanal-Modus für 5.1-Lautsprecherausgabe], um das 6-Kanal-Audiosystem zu aktivieren.

ANMERKUNG: Ändern Sie die Einstellungen von "Line In" und "Mic In" dieses Menüs nicht, um normalen Betrieb der 5.1-Lautsprecherausgabe zu gewährleisten.

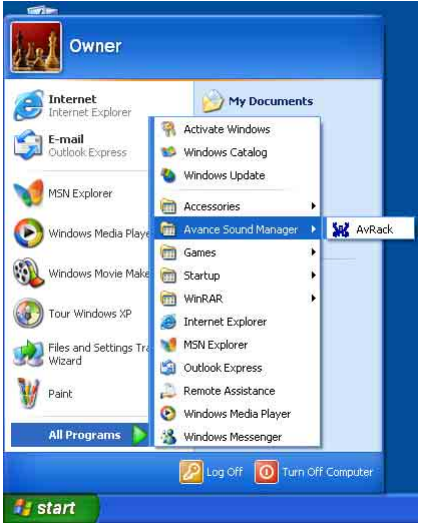

5. Zum Aufrufen des [AvRack]-Steuerfelds, klicken Sie [Start]  $\rightarrow$  [Alle Programme]  $\rightarrow$ [Avance Sound Manager] → [AvRack].

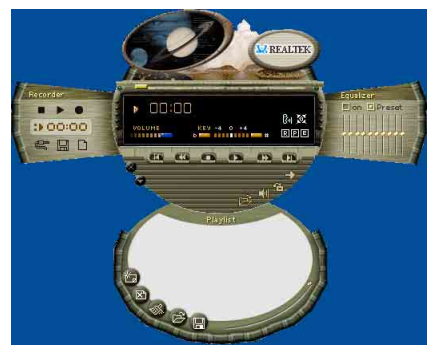

6. Das AvRack-Steuerfeld mit Recorder, Equalizer und Playliste erscheint.

# Anhang D. Installation der LAN-Treiber

Der hier gezeigte Installationsvorgang und Bildschirmaufnahmen basieren auf Windows XP. Anwender anderer Betriebsysteme befolgen bitte die Anweisungen auf dem Bildschirm.

Legen Sie die "Driver & Utility"-CD ins CD-ROM Laufwerk, das Installationsprogramm sollte automatisch starten. Wenn nicht, doppelklicken Sie die \*.exe Datei im Hauptverzeichnis dieser CD, um das Installationsmenü aufzurufen.

### Für SI7:

Nach dem Aufrufen des Installationsmenüs bewegen Sie Ihren Cursor zum Register [Driver]. Klicken Sie [Broadcom 10/100 LAN Driver]. Der folgende Bildschirm erscheint.

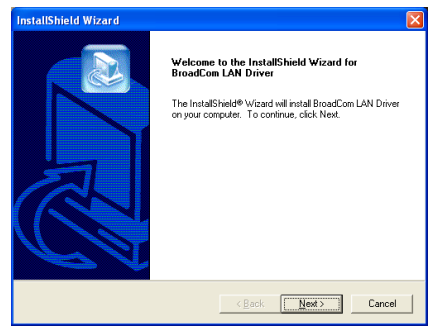

1. Klicken Sie [Weiter].

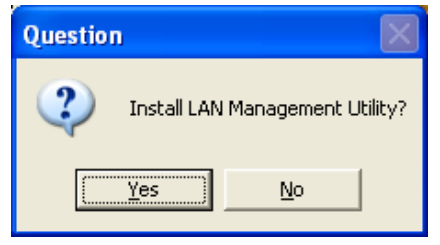

2. Klicken Sie [Ja].

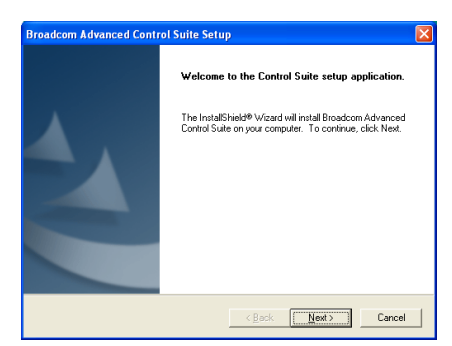

3. Klicken Sie [Weiter].

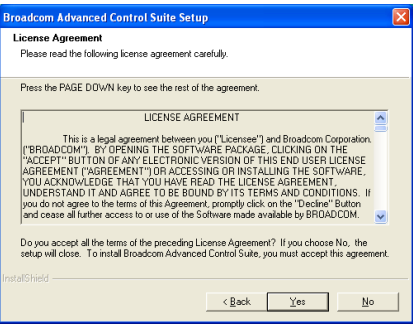

4. Klicken Sie [Ja].

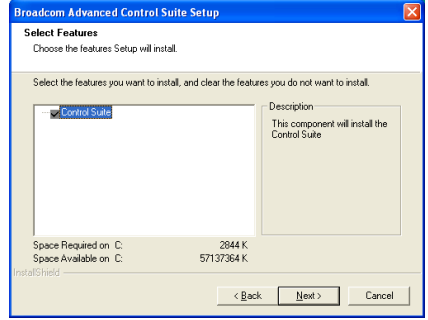

5. Klicken Sie [Weiter].

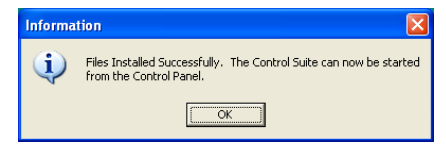

6. Klicken Sie [OK].

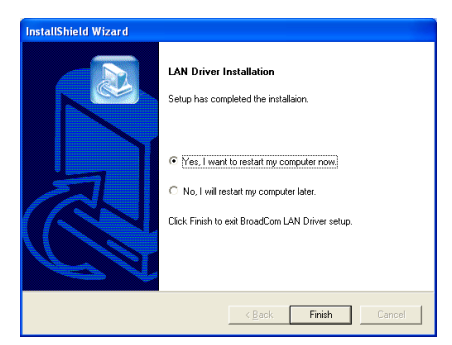

7. Wählen Sie [Ja, ich möchte meinen Computer jetzt neu starten] und klicken [Beenden], um die Installation zu beenden. ANMERKUNG: Zur Aktivierung der WOL (Wake-up On LAN)-Funktion für SI7 und SI7-G unter Windows 2000 und Windows XP müssen Sie den Wert unter "Wake Up Capabilities" zu "Magic Frame" ändern. Bitte gehen wie wie folgt vor:

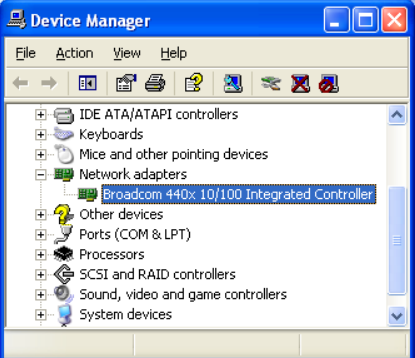

1. Nach beendeter Treiberinstallation prüfen Sie [Netzwerkadapter] im [Gerätemanager]. Sie werden sehen, dass der [Broadcom 440x 10/100 Integrated Controller] erfolgreich installiert wurde.

Wählen Sie [Broadcom 440x 10/100 Integrated Controller]. Rechtsklicken Sie, um die Eigenschaften aufzurufen.

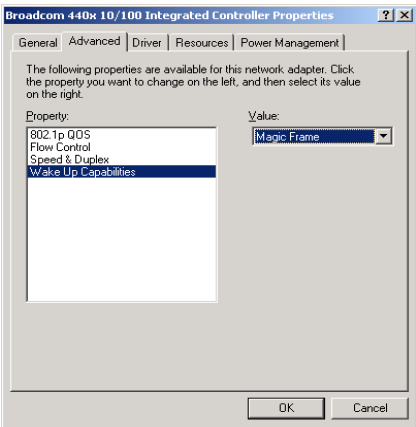

2. Wählen Sie das Register [Advanced], dann die Eigenschaften-Option [Wake Up Capabilities], und stellen dann den Wert auf [Magic Frame]. Klicken Sie [OK] und starten Ihren Computer, um das Setup abzuschließen.

### Für SI7-G:

Nach dem Aufrufen des Installationsmenüs bewegen Sie Ihren Cursor zum Register [Driver]. Klicken Sie [Broadcom Gigabit LAN-Treiber]. Der folgende erscheint.

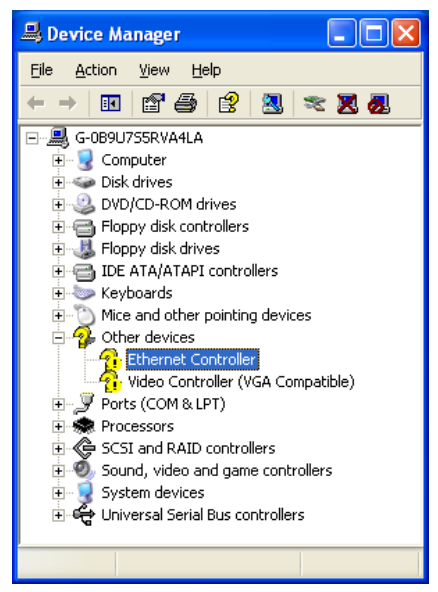

1. Prüfen Sie den [Gerätemanager]. Klicken Sie [Ethernet Controller].

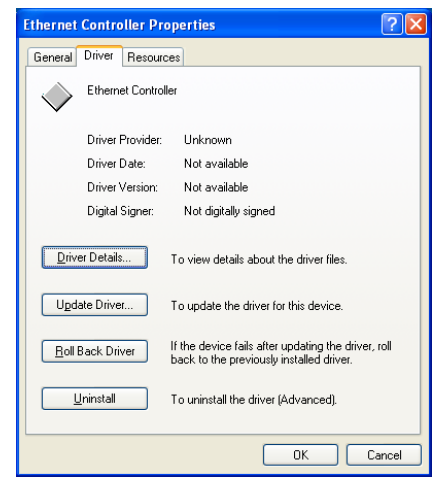

2. Wählen Sie das Register [Treiber] unter [Ethernet Controller-Eigenschaften]. Klicken Sie [Treiber aktualisieren].

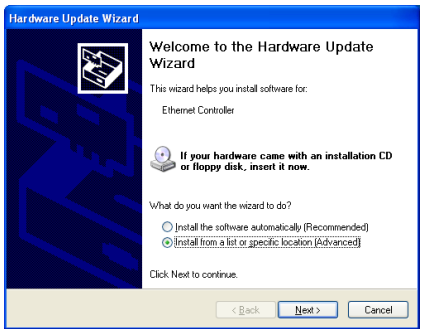

3. Wählen Sie [Software von einer Liste oder bestimmten Quelle installieren] und klicken dann [Weiter]. Klicken Sie [Weiter], um fortzufahren.

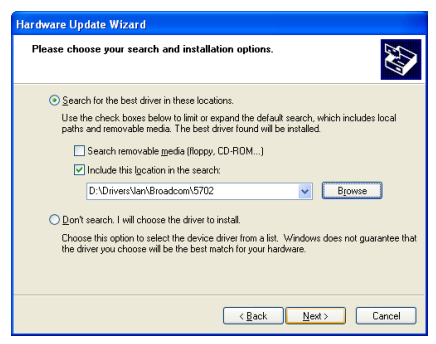

4. Wählen Sie [Folgende Quelle ebenfalls durchsuchen]. Klicken Sie [Durchsuchen], um den Treiber zu finden, oder geben sie den Pfad [D:\Drivers\lan\Broadcom\5702] ein. D: ist das CD-ROM-Laufwerk. Klicken Sie [Weiter], um fortzufahren.

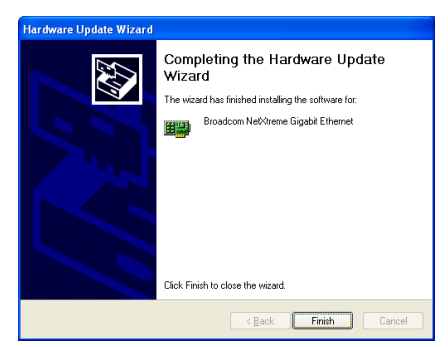

5. Klicken Sie [Beenden].

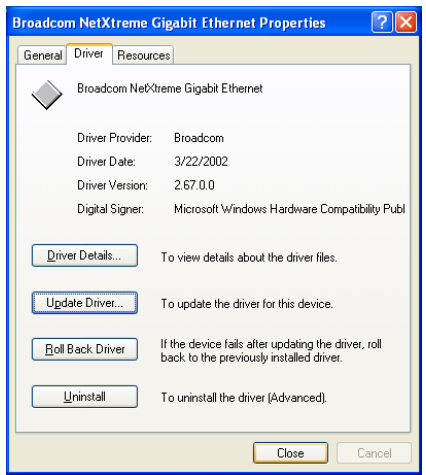

6. Gehen Sie zu den [Ethernet Controller - Eigenschaften] zurück. Klicken Sie [Schließen],um die Treiberaktualisierung zu beenden.

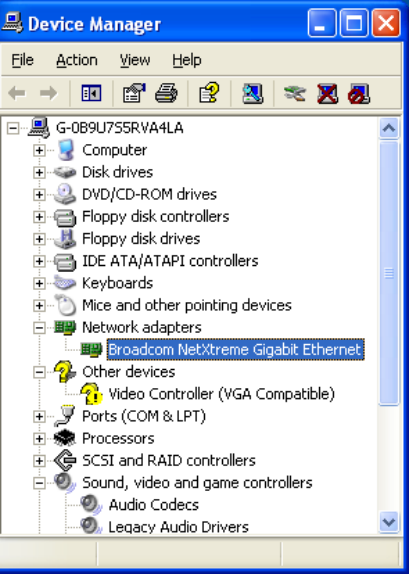

7. Prüfen Sie den [Gerätemanager] erneut. [Broadcom NetXtreme Gigabit Ethernet] ist nun erfolgreich aktualisiert.

# Anhang E. Installation der SiS USB2.0-Treiber

### Für Windows XP:

- 1. Stellen Sie sicher, dass Ihr System mit dem Internet verbunden ist.
- 2. Gehen Sie zur Microsoft Windows XP SP1-Downloadseite unter [http://www.microsoft.com/WindowsXP/pro](http://www.microsoft.com/WindowsXP/pro/downloads/servicepacks/sp1/default.asp) [/downloads/servicepacks/sp1/default.asp](http://www.microsoft.com/WindowsXP/pro/downloads/servicepacks/sp1/default.asp) .
- 3. Klicken Sie [Network Installation] in der Spalte "Installing SP1 on Multiple Computers". (Sie können auch [Express Installation] in der Spalte "Installing SP1 on Your Computer" wählen, wenn Sie nicht die ganze SP1-Datei herunterladen wollen.)
- 4. Wählen Sie Ihre Sprache und klicken [Go].
- 5. Klicken Sie [SP1 Network Installation (32-Bit)], um mit dem Herunterladen von Windows XP SP1 zu beginnen.
- 6. Nach beendetem Download führen Sie die SP1-Datei aus, um Ihr Windows-System zu aktualisieren.
- 7. Nach beendeter Aktualisierung klicken Sie [Start] ==> [Systemsteuerung].
- 8. Doppelklicken Sie [System].
- 9. Wählen Sie [Hardware] und klicken [Gerätemanager].
- 10. Rechtsklicken Sie auf [Universal Serial Bus (USB) Controller] und klicken [Treiber aktualisieren...].
- 11. Klicken Sie [Weiter]. Das System sucht und installiert die USB 2.0-Treiber automatisch.

### Für Windows 2000:

Der hier gezeigte Installationsvorgang und Bildschirmaufnahmen basieren auf Windows 2000. Anwender anderer Betriebsysteme befolgen bitte die Anweisungen auf dem Bildschirm.

Legen Sie die "Driver & Utility"-CD ins CD-ROM Laufwerk, das Installationsprogramm sollte automatisch starten. Wenn nicht, doppelklicken Sie die \*.exe Datei im Hauptverzeichnis dieser CD, um das Installationsmenü aufzurufen.

Nach dem Aufrufen des Installationsmenüs bewegen Sie Ihren Cursor zum Register [Driver]. Klicken Sie [USB 2.0-Treiber]. Der folgende Bildschirm erscheint.

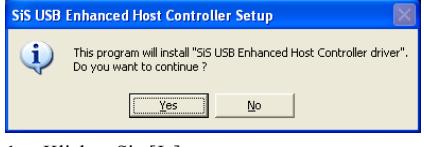

1. Klicken Sie [Ja].

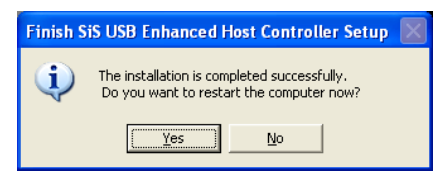

2. Klicken Sie [Ja].

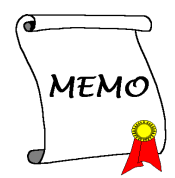

# Anhang F. Installation der Serial ATA RAID-Treiber

Der hier gezeigte Installationsvorgang und Bildschirmaufnahmen basieren auf Windows XP. Anwender anderer Betriebsysteme befolgen bitte die Anweisungen auf dem Bildschirm.

Legen Sie die "Driver & Utility"-CD ins CD-ROM Laufwerk, das Installationsprogramm sollte automatisch starten. Wenn nicht, doppelklicken Sie die \*.exe Datei im Hauptverzeichnis dieser CD, um das Installationsmenü aufzurufen.

Nach dem Aufrufen des Installationsmenüs bewegen Sie Ihren Cursor zum Register [Driver]. Klicken Sie [Serial ATA RAID-Treiber]. Der folgende Bildschirm erscheint.

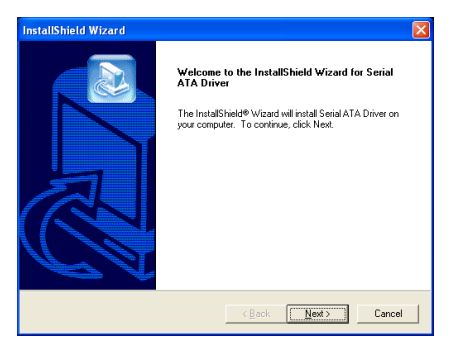

1. Klicken Sie [Weiter].

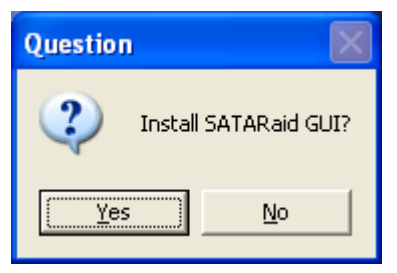

2. Klicken Sie [Ja].

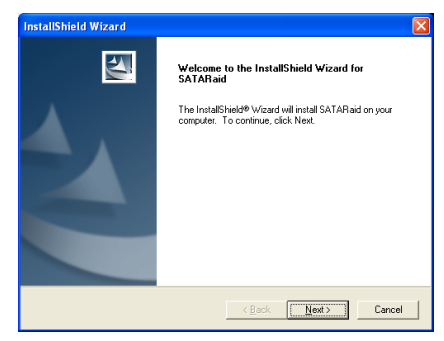

3. Klicken Sie [Weiter].

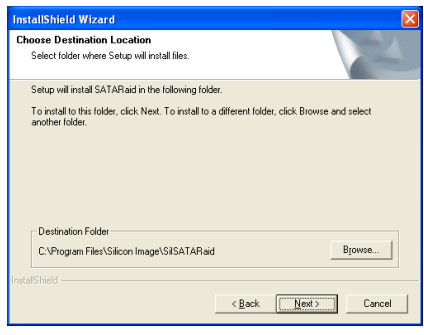

4. Klicken Sie [Weiter].

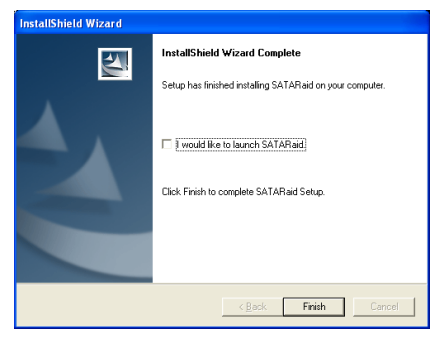

5. Klicken Sie [Weiter].

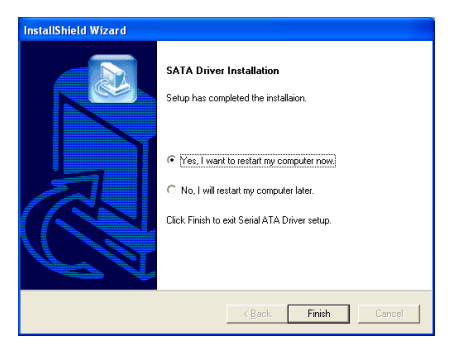

6. Wählen Sie [Ja, ich möchte meinen Computer jetzt neu starten] und klicken [Beenden], um die Installation zu beenden.

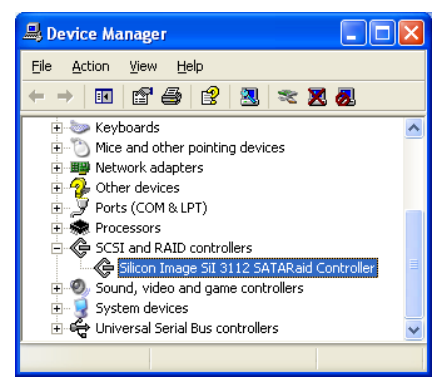

7. Prüfen Sie den [Gerätemanager]. [Silicon Image SiI 3112 SATARaid Controller] ist nun erfolgreich aktualisiert.

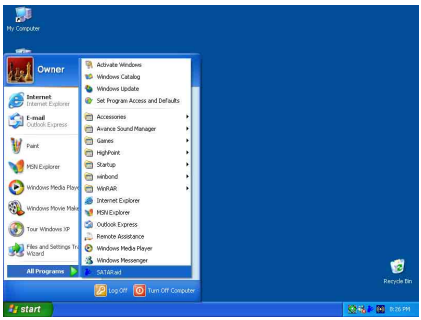

8. Zum Aufrufen des Programms [SATARaid] klicken Sie [Start]  $\rightarrow$  [Alle Programme]  $\rightarrow$ [SATARaid].

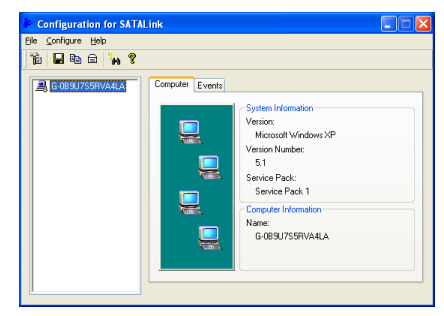

9. Dies ist das

SATALink-Konfigurationsmenü. Für mehr Information zur Benutzung schauen Sie bitte ins "Help"-Menü.

Das SI7/SI7-G unterstützt das Striped (RAID 0)- und Mirrored (RAID 1)-RAID-Array. Beim Striped-RAID-Array können die identischen Festplatten die Daten parallel lesen und schreiben, um die Leistung zu erhöhen. Das Mirrored-RAID-Array erstellt ein komplettes Backup Ihrer Dateien. Das Striped- und Mirrored-RAID-Array benötigt jeweils 2 Festplatten.

### Menü des Serial RAID-Konfigurations-Utility

### Hauptmenü

Booten Sie Ihr System neu. Drücken Sie während des Bootens die Tasten <STRG> + <S> oder die Taste <F4>, um das BIOS-Setupmenü aufzurufen. Das Hauptmenü des BIOS-Utility erscheint wie folgend:

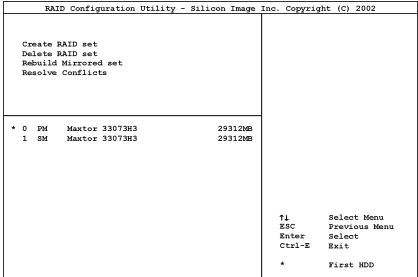

Zur Wahl von Optionen im Menü könne Sie wie folgt vorgehen:

- Drücken Sie ↑↓ (den Pfeil nach oben bzw. unten), um die Option, die Sie bestätigen oder modifizieren möchten, zu wählen.
- Drücken Sie die Eingabetaste, um Ihre Auswahl zu bestätigen.
- Drücken Sie Esc, um zum vorherigen Menü zurückzugehen.
- Drücken Sie Strg-E, um das RAID-Konfigurations-Utility zu beenden.

Anmerkung: Wenn Sie einen RAID 0 (Striping)-Array, dann werden alle Daten auf der Festplatte gelöscht! Schaffen Sie bitte zuerst eine Sicherungskopie von den Daten, bevor Sie mit dem Erstellen der RAID-Arrays anfangen.

Wenn Sie einen RAID 1 (Mirroring)-Array erstellen möchten, stellen Sie bitte sicher, welche Festplatte die Quellendisk ist und welche die Zieldisk ist. Wenn ein Fehler hierbei gemacht wird, dann werden die leeren Daten auf die Quellendisk kopiert mit dem Ergebnis,dass beide Festplatten leer sind!

### Option 1: Create RAID set

Hiermit können Sie ein RAID-Array erstellen. Nachdem Sie die gewünschte Funktion in den Hauptmenüs gewählt haben, können Sie die the <Eingabe> Taste drücken, um wie unten gezeigt ins Untermenü zu gehen:

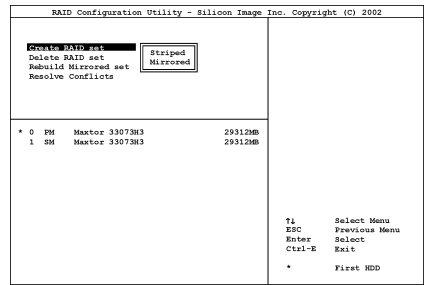

• Array Modus:

Diese Option erlaubt Ihnen den passenden RAID-Modus für das gewünschte Array zu wählen. Es stehen Ihnen zwei Modi zur Verfügung. Wenn Sie ein "Striped"- oder "Mirror"-RAID-Array wählen, fragt Sie das Utility " Are You Sure?" (Sind Sie sicher?), bevor der RAID-Erstellungsprozess startet. Drücken Sie "Y", um Ihre Auswahl zu bestätigen.

Anmerkung: Es wird dringend empfohlen, die selben Festplattenmodelle zu installieren, um die RAID-Leistung zu erzielen.

### Striping (RAID 0):

Dies empfehlen wir für den Betrieb bei hoher Leistung. Erfordert mindestens 2 Platten.

### Mirror (RAID 1):

Dies empfehlen wir für Datensicherheit. Erfordert mindestens 2 Platten.

### Option 2: Delete RAID set

Diese Option gestattet Ihnen ein RAID-Array am integrierten Serial ATA RAID-Controller zu entfernen.

Anmerkung: Nachdem Sie diese Auswahl getroffen und bestätigt haben, gehen alle auf der Festplatte gespeicherten Daten verloren. (Die gesamte Partitionskonfiguration wird ebenfalls gelöscht.)

### Option 3: Rebuild Mirrored set

Diese Option gestattet Ihnen, nur das "Mirrored"-RAID-Array umzubauen.

Sie müssen zuerst überprüfen, welche Festplatte die Quelldisk und welche die Zieldisk ist, bevor Sie den Umbau des Mirrored-RAID-Arrays vornehmen.

### Option 4: Resolve Conflicts

Wenn eine RAID-Konfiguration erstellt wird, umfassendie zur Festplatte geschriebenen Metadaten auch Information zum Laufwerksanschluß (Primary Channel, Secondary Channel).

Wenn nach einem Disk-Versagen die Ersatzdisk zuvor Teil einer RAID-Konfiguration war (oder in einem anderen System eingesetzt wurde), könnte es zu Konflikten der Metadaten kommen, besonders in Hinsicht auf die Information zum Laufwerksanschluß. Wenn dies der Fall ist, hindert dies die RAID-Konfiguration daran, erstellt oder neu aufgebaut zu werden.

Damit die RAID-Konfiguration korrekt funktionieren kann, müssen diese Metadaten zuerst mit den neuen Metadaten überschrieben werden. Hierzu wählen Sie "Resolve Conflict".

Dann werden die korrekten Metadaten, einschließlich der korrekten Information zum Laufwerksanschluß, auf die Ersatzdisk geschrieben.

Anmerkung: Für mehr Informationenzu RAID-Funktion ziehen Sie bitte die RAID Management-Software auf der CD an, die diesem Motherboard beilag.
### Anhang G. BIOS-Updateanleitung

Der hier bebilderte Vorgang ist ein Beispiel, basierend auf dem Modell SX7-533; für alle anderen Modelle gilt derselbe Vorgang.

- 1. Finden Sie zuerst Modell und Versionszahl dieses Motherboards heraus. Ein Aufleber mit Modellbezeichnung und Versionszahl befindet sich an einem Steckplatz oder auf der Rückseite des Motherboards.
- 2. Finden Sie die aktuelle BIOS-ID heraus. In diesem Beispiel ist die aktuelle BIOS ID [89]. Wenn Sie schon das neueste BIOS haben, brauchen Sie es nicht zu aktualisieren. Wenn Ihr BIOS nicht die neueste Version ist, gehen Sie zum nächsten Schritt.

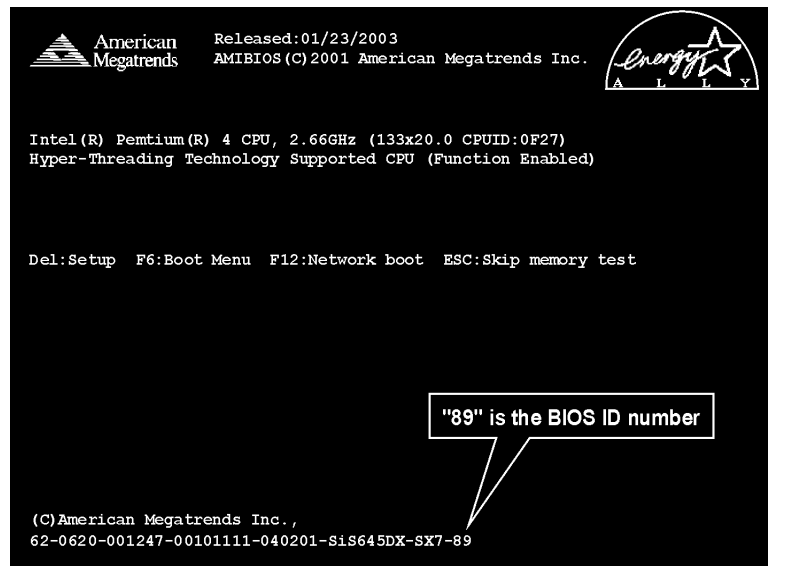

- 3. Laden Sie sich die korrekte BIOS-Datei von unserer Webseite herunter.
- 4. Doppelklicken Sie auf die heruntergeladene Datei, die dann [amiflash.exe] und die [\*.rom]-Dateien selbst extrahiert.
- 5. Erstellen Sie eine bootbare Floppydiskette und kopieren die notwendigen Dateien darauf.

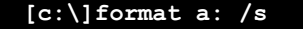

Nachdem Sie die Diskette formatiert und die Systemdateien auf sie übertragen haben, kopieren Sie zwei Dateien auf sie. Eine ist die BIOS-Flash-Utility [Awdflash.exe] und die andere ist die entkomprimierte BIOS-[\*.rom]-Datei.

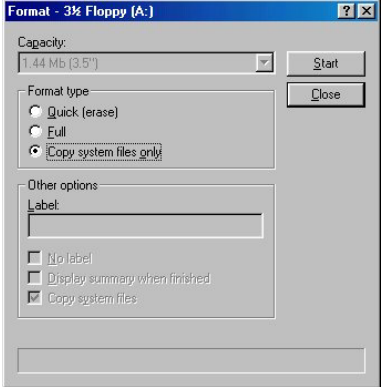

6. Stellen Sie die erste Bootsequenz im BIOS auf "Floppy" und starten das System von der Floppydiskette.

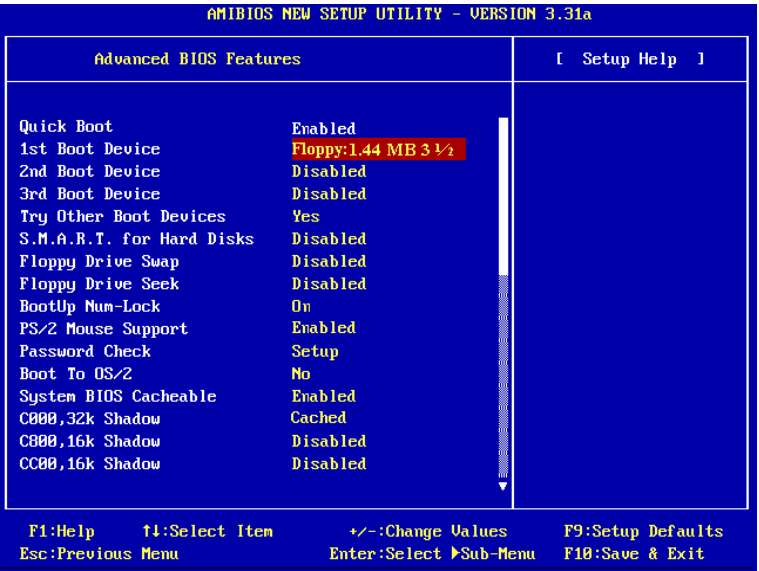

7. Flashen Sie das BIOS im reinen DOS-Modus.

#### A:\>amiflash sx7\_89.rom

8. Nach beendetem Flashen erscheint die Bestätigungsmeldung, die Sie um Neustart des Systems bittet.

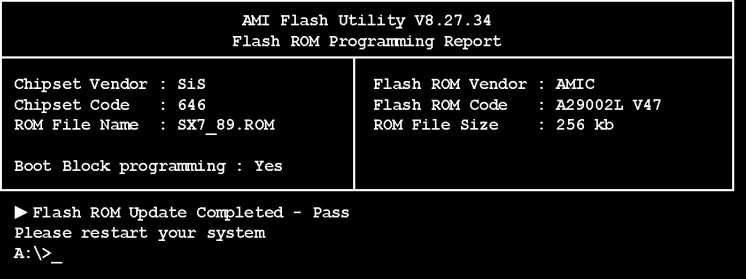

#### Anmerkung

- Das AMI-Flash-Programm läuft nicht unter Windows, Sie müssen sich in DOS befinden.
- Sie sollten prüfen, welche BIOS-Datei Sie mit Ihrem Motherboard verwenden sollten. Aktualisieren Sie nicht mit der falschen BIOS-Datei, ansonsten könnten Systemfehler auftreten.

### Anhang H. Hardwareüberwachung (Hilfsprogramm Winbond Hardware Doctor)

Der Winbond-Hardware-Doctor ist ein Selbstdiagnosesystem für PCs. Dieses Programm bietet der PC-Hardware einen Schutz, indem es kritische Objekte, einschließlich die Spannungen der Stromversorgung, die Geschwindigkeit der CPU- und Systemlüfter und die Temperatur des CPUs und des Systems überwacht werden. Diese Objekte sind maßgebend für den sachgemäßen Betrieb des Systems. Fehler, die dabei auftreten, können bleibende Schäden des PCs verursachen. Bei einer abnormalen Funktion eines dieser Objekte erscheint eine Warnmeldung auf dem Schirm, um den Benutzer zu ermahnen, die entsprechenden Maßnahmen zur Behebung der Störung zu ergreifen.

Der hier gezeigte Installationsvorgang und Bildschirmaufnahmen basieren auf Windows XP. Anwender anderer Betriebsysteme befolgen bitte die Anweisungen auf dem Bildschirm.

Legen Sie die "Driver & Utility"-CD ins CD-ROM Laufwerk, das Installationsprogramm sollte automatisch starten. Wenn nicht, doppelklicken Sie die \*.exe Datei im Hauptverzeichnis dieser CD, um das Installationsmenü aufzurufen.

Nach dem Aufrufen des Installationsmenüs bewegen Sie Ihren Cursor zum Register [Driver]. Klicken Sie [Hardware Doctor]. Der folgende Bildschirm erscheint.

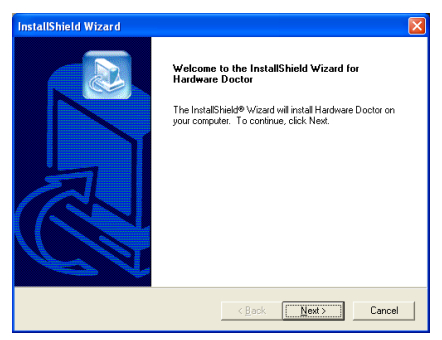

1. Klicken Sie [Weiter].

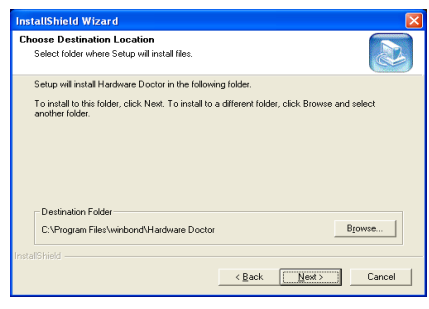

#### 2. Klicken Sie [Weiter].

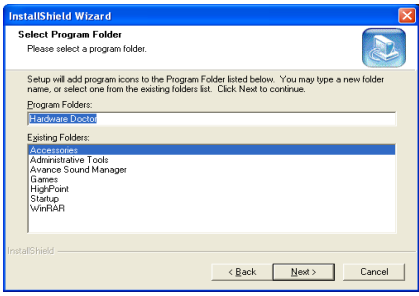

3. Klicken Sie [Weiter].

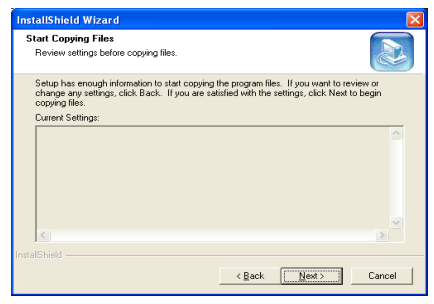

4. Klicken Sie [Weiter].

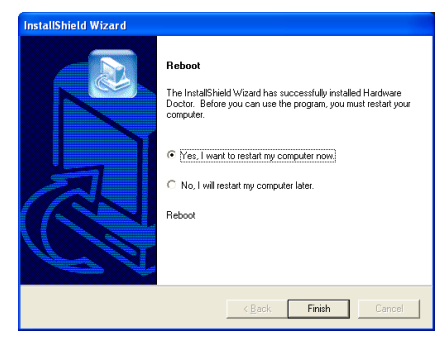

5. Wählen Sie [Ja, ich möchte meinen Computer jetzt neu starten] und klicken [Beenden], um die Installation zu beenden.

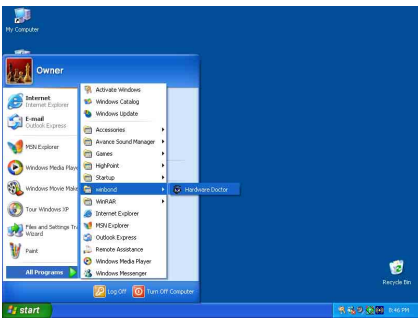

6. Rufen Sie den Hardware Doctor auf, indem Sie unter Windows [Start]  $\rightarrow$  [Programme]  $\rightarrow$ [Winbond]  $\rightarrow$  [Hardware Doctor].

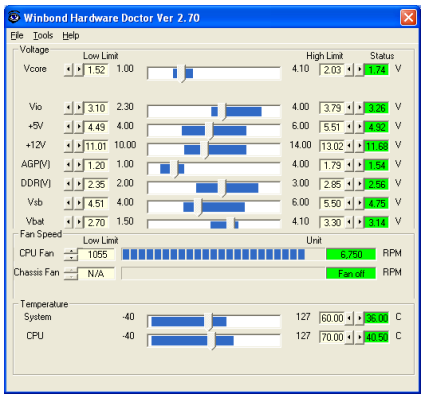

7. Dieser Bildschirm erscheint. Der Hardware Doctor zeigt die Statuswerte für Spannung, Lüftergeschwindigkeit und Temperatur. Sobald

ein Wert in einen kritischen Bereich kommt oder sein Soll überschreitet, wird die Anzeige rot und ein Fenster springt auf und meldet Ihnen, dass ein Problem mit dem System vorliegt!

In der untenstehenden Abbildung werden die Fenster der Warnmeldungen gezeigt.

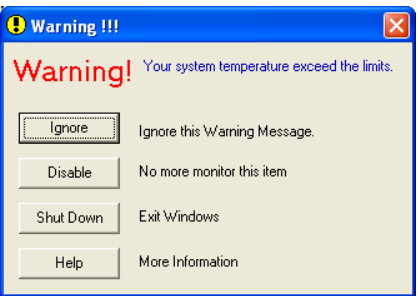

Ignore: Sie können die Warnung mißachten, sie wird aber dennoch wider erscheinen wenn der Fehler nochmals passiert.

Disable: Diese Werte werden nicht mehr überwacht, außer Sie aktivieren sie in auf der "Configuration" Seite.

Shutdown: Der Computer wird heruntergefahren.

Help: Mehr Informationen um einfache Probleme selbst zu erkennen.

Warnmeldungen können erscheinen wenn die Werte nicht gut eingestellt wurden. Dies können Sie in der "configuration" Option machen. Wenn Sie zum Beispiel die Temperaturlimite bei 40°C setzen, wird diese Temperatur leicht überschritten.

Beachten sie deshalb zwei Dinge beim Konfigurieren des Programms: Vergewissern sie sich das die gewählten Werte vernünftig sind, und daß Sie die Änderungen der Konfiguration am Schluß speichern, ansonsten das Programm wieder die Standardwerte benutzen wird.

### Anhang I. Installation für "Suspend to RAM"

"Suspend to RAM" (STR) ist eine kosteneffektive, optimale Implementierung der ACPI 1.0 Spezifikation. Die ACPI-Spezifikation definiert den S3 Schlafstatus, in dem der gesamte Systemkontext außer dem Systemspeicher verlorengeht. Der Kontext von CPU, Cache und Chipsatz gehen in diesem Status verloren. Die Hardware hält den Speicherkontext aufrecht und stellt einen Teil des CPU und L2-Konfigurationskontext wieder her.

Die STR-Funktion ermöglicht einem PC, sich während Untätigkeitsphasen in den S3-Status zu versetzen und dann schnell "aufzuwachen" und den "Status" des System vor dem letzten "Einschlafen" wiederherzustellen. Während Untätigkeitsphasen verbrauchen STR-kompatible Systeme nur einen Bruchteil des Stroms, der für Vollbetrieb. Anstatt das System bei Nichtbetrieb abzuschalten und es dann später neu starten zu müssen, können Sie die STR-Funktion übernehmen lassen, ohne sich Sorgen über den Stromverbrauch von Elektronik, Ventilatoren und Disketten bzw. Festplatten. Wenn erforderlich, kann ein PC mit STR-Funktion alle Anwendungsprogramme und Funktionen innerhalb weniger Sekunden wieder in ihren ursprünglichen Betriebsstatus versetzen.

Der folgende Abschnitt zeigt Ihnen die Installation und Anwendung der STR-Funktion.

Starten Sie Ihren Computer nach erfolgreicher Installation des Betriebssystems neu. Überprüfen Sie die ACPI-Menüelemente im "Geräte-Manger" durch Klicken auf Start  $\rightarrow$  Einstellungen  $\rightarrow$  Systemsteuerung  $\rightarrow$  System  $\rightarrow$  Systemeigenschaften  $\rightarrow$  Hardware:

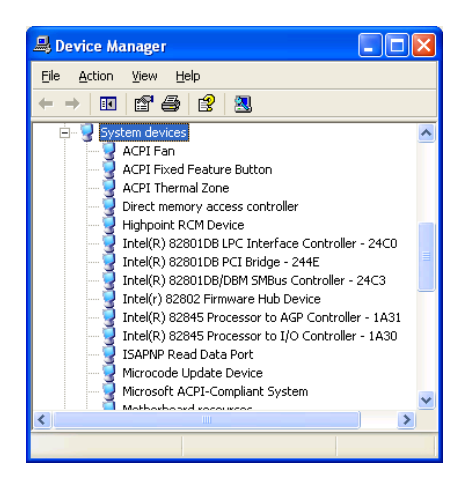

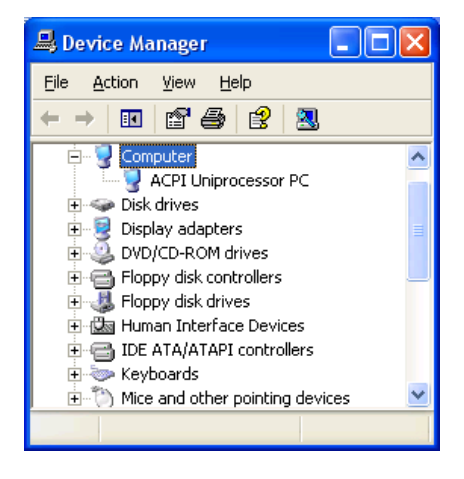

#### Verwendung der STR-Funktion:

Sie können Ihr System auf zwei Weisen in den STR-Modus versetzen:

Methode 1: Wählen Sie " Stand by" im Bereich " Turn Off Computer…".

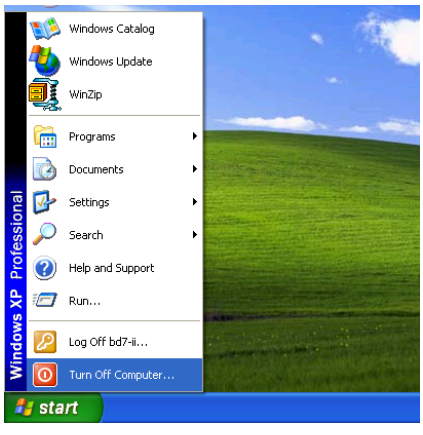

1. Klicken Sie "Start" in der Windows-Symbolleiste und wählen dann " Turn Off Computer…"

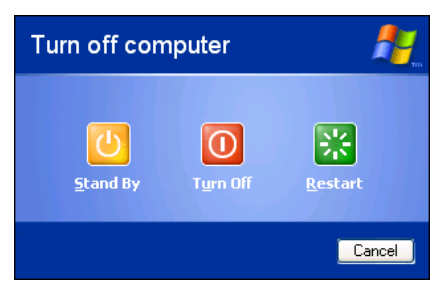

2. Wählen Sie "Stand by" und klicken dann "OK".

Methode 2: Definition für den Netzschalter zur Initiierung des STR-Schlafmodus

- Control Panel  $\Box$ ex File Edit View Favorites Tools Help ○Book · ◎ · 步 ○ Search ② Folders | 田· × り & 自日 Address P Control Panel  $\vee$   $\rightarrow$  Go Internet<br>Options Game<br>ontrollers **Keyboard** Mouse Control Panel h. **R** Switch to Category Q O. NVIDIA nMew<br>Desktop M... Network<br>Connections Phone and<br>Modem  $\overline{\bullet}$ D. Ò  $\rightarrow$ á. .<br>ws Update (a) Help and Support Printers and<br>Faxes Regional and<br>Language ø k V á3 Sound Effect Sounds and<br>Archiv Device
- 1. Rufen Sie die " Control Panel", dann " Power Options" auf.

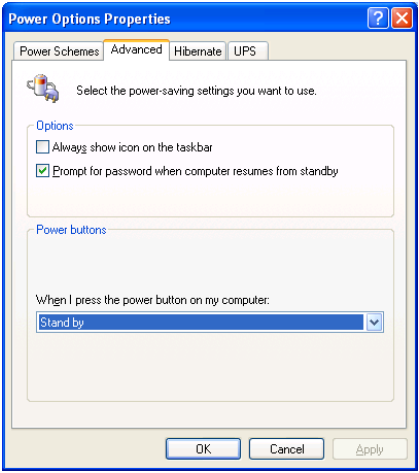

2. Wählen Sie " Advanced" und stellen dann die " Power Buttons" auf " Stand by".

Starten Sie Ihren Computer neu, um diese Einstellungen in Kraft treten zu lassen. Nun brauchen Sie nur den Netzschalter vorne am Computergehäuse zu drücken, um Ihren Computer in STR-Schlafmodus zu versetzen.

### Anhang J. Troubleshooting (Ist Hilfe nötig?)

### Motherboard - Fehlerbehebung:

#### F & A:

- F: Muss ich das CMOS löschen, bevor ich ein neues Motherboard in mein Computersystem einbaue?
- A: Ja, wir empfehlen Ihnen sehr, das CMOS vor der Installation eines neuen Motherboards zu löschen. Bitte setzen Sie die CMOS-Brücke von ihrer voreingestellten 1-2-Position einige Sekunden lang auf 2-3 und dann wieder zurück. Wenn Sie danach Ihr System zum ersten Mal booten, befolgen Sie die Anweisungen im Handbuch, um die optimierten Voreinstellungen zu laden.

#### F: Was soll ich tun, wenn mein System sich beim Aktualisieren des BIOS oder nach Einstellung falscher CPU-Parameter aufhängt?

A: Wann immer Sie Ihr BIOS aktualisieren, oder wenn das System sich aufgrund falscher CPU-Parametereinstellungen aufhängt, löschen Sie immer zuerst die CMOS-Brückeneinstellungen, bevor Sie den Computer neu starten.

#### F. Nachdem einigen Übertaktungsversuchen bzw. Non-Standard-Einstellungen innerhalb des BIOS startete das System nicht mehr und der Bildschirm blieb schwarz. Ist das Mainboard kaputt? Muss ich es zum Händler zurückbringen oder eine RMA-Abwicklung durchlaufen?

- A. Die Änderungen von BIOS-Einstellungen auf Übertaktungs- oder Non-Standardwerte sollten weder bei Hardware noch beim Mainboard zu permanentem Schaden führen. Wir empfehlen die folgenden drei Methoden zur Fehlerbehebung, um die CMOS-Daten zu löschen und den voreingestellten Hardwarestatus wiederherzustellen. Dies macht Ihr Mainboard wieder betriebsfähig, Sie brauchen es also nicht zum Händler zurückzubringen oder einen RMA-Vorgang zu durchlaufen.
	- 1. Schalten Sie das Netzteil aus und nach einer Minute wieder an. Wenn es keinen Schalter aufweist, ziehen Sie das Netzkabel für eine Minute heraus und stecken es dann wieder ein. Drücken Sie die Einfügetaste auf der Tastatur und halten sie gedrückt, dabei drücken Sie die Netztaste, um das System zu starten. Wenn es funktioniert, lassen Sie die Einfügetaste los und drücken die Löschtaste, um das BIOS-Setup aufzurufen, wo Sie die korrekten Einstellungen vornehmen können. Wenn dies immer noch nicht hilft, wiederholen Sie Schritt 1 dreimal oder probieren Schritt 2.
	- 2. Schalten Sie das Netzteil aus, ziehen das Netzkabel heraus und nehmen dann das Gehäuse ab. Neben der Batterie befindet sich ein CCMOS-Jumper. Ändern Sie die Position dieses Jumpers für eine Minute von der Voreinstellung 1-2 auf die Einstellung 2-3, um die CMOS-Daten zu entladen und dann wieder zurück auf 1-2. Setzen Sie das Gehäuse weder auf und schalten das Netzteil an oder stecken das Netzkabel wieder ein. Drücken Sie die Netztaste, um das System zu laden. Wenn es funktioniert, drücken Sie die Löschtaste, um das BIOS-Setup aufzurufen und dort die korrekten Einstellungen vorzunehmen. Wenn dies immer noch nicht hilft, probieren Sie Schritt 3.
	- 3. Der gleiche Vorgang wie Schritt 2, aber hierbei ziehen Sie die ATX-Netzanschlüsse vom Mainboard und entfernen die Mainboard-Batterie während der Entladung des CMOS.

#### F: Wie kann ich eine schnelle Antwort auf meine technischen Fragen bekommen?

A: Befolgen Sie die Richtlinien im "Formblatt für Technische Hilfe" dieses Handbuchs.

Wenn Sie auf Probleme während des Betriebs stoßen, eliminieren Sie vor dem Ausfüllen des Formblatts für technische Hilfestellung zuerst alle Peripheriegeräte, die nichts mit dem Problem zu tun haben und schreiben sie auf das Formblatt, damit unser technisches Hilfspersonal schnell Ihr Problem mit dem Motherboard entscheiden und Ihnen die nötigen Antworten angeben kann. Faxen Sie dieses Formblatt an Ihren Händler oder die Firma, wo Sie die Hardware gekauft haben, um unsere technische Hilfe in Anspruch nehmen zu können. (Sie können sich auf die unten angegebenen Beispiele beziehen)

#### Beispiel 1:

System umfasst Motherboard (mit CPU, DRAM, COAST...) Festplatte, CD-ROM, FDD, VGA-KARTE, MPEG KARTE, SCSI KARTE, SOUNDKARTE etc. Wenn Sie nach dem Zusammenbau des Systems nicht booten können, prüfen Sie die Schlüsselkomponenten des Systems auf die unten beschriebene Weise. Zuerst entfernen Sie alle Interfacekarten außer der VGA-Karte und versuchen, neu zu booten.

Wenn Sie immer noch nicht booten können: Versuchen Sie, eine VGA-Karte einer anderen Marke oder Modells einzubauen und schauen, ob das System startet. Wenn es immer noch nicht startet, schreiben Sie die Modelle von VGA-Karte und Motherboard sowie die BIOS-Identifikationszahl und die CPU auf das Formblatt für technische Hilfe (siehe Anweisungen) und beschreiben das Problem im vorgegebenen Feld für die Problembeschreibung.

Wenn Sie booten können: Setzen Sie nach und nach die Interfacekarten wieder ein, die Sie aus dem System entfernt haben und versuchen nach dem Einsetzen jeder Karte, das System neu zu starten, bis das System nicht mehr startet. Lassen Sie die VGA-Karte und die Interfacekarte, die das Problem ausgelöst hat, auf dem Motherboard, entfernen alle anderen Karten oder Peripheriegeräte und starten neu. Wenn Sie immer noch nicht starten können, schreiben Sie Information zu beiden Karten im Feld für die Zusatzkarten und vergessen nicht, das Modell des Motherboards, Version, BIOS-Identifikationszahl und CPU (s. Anweisungen) anzugeben und eine Beschreibung des Problems mitzuliefern.

#### Beispiel 2:

System umfasst Motherboard (mit CPU, DRAM, COAST...) Festplatte, CD-ROM, FDD, VGA-KARTE, LAN KARTE, MPEG KARTE, SCSI KARTE, SOUND KARTE. Wenn Sie nach dem Zusammenbau und der Installation der Soundkartentreiber Ihr System neu starten und es den Soundkartentreiber ausführt, stellt es sich automatisch zurück. Dieses Problem kann am Soundkartentreiber liegen. Während DOS startet, drücken Sie die UMSCHALT (BYPASS) Taste, um CONFIG.SYS und AUTOEXEC.BAT zu überspringen; bearbeiten Sie CONFIG.SYS mit einem Texteditor und fügen der Zeile, die den Soundkartentreiber lädt, die Anmerkung REM an, um den Soundkartentreiber zu deaktivieren. Siehe folgendes Beispiel.

CONFIG.SYS: DEVICE=C:\DOS\HIMEM.SYS DEVICE=C:\DOS\EMM386.EXE HIGHSCAN DOS=HIGH, UMB FILES=40 BUFFERS=36 REM DEVICEHIGH=C:\PLUGPLAY\DWCFGMG.SYS LASTDRIVE=Z

Starten Sie das System neu. Wenn das System startet und sich nicht zurückstellt, können Sie sicher sein, dass das Problem am Soundkartentreiber liegt. Schreiben Sie die Modelle von Soundkarte und Motherboard und die BIOS-Identifikationszahl in das Formblatt für technische Hilfe (s. Anweisungen) und beschreiben das Problem im vorgegebenen Feld.

Wir zeigen Ihnen, wie das"Formblatt für Technische Hilfe" auszufüllen ist.

#### Haupt-Anleitungen:

Um dieses "Formular für Techniche Unterstützung" auszufüllen, folgen Sie den folgenden Schritt-für-Schritt-Anleitungen:

- 1<sup>\*</sup>. MODELL: Notieren Sie die Modellnummer, die Sie in der Benutzeranleitung finden können. Beispiel: SI7/SI7-G
- 2<sup>\*</sup>. Motherboard-Modellnummer (REV): Notieren Sie die Motherboard-Modellnummer, die auf das Motherboard als "REV:\*.\*\*" geklebt ist.

Exemple: REV: 1.01

- 3\* . BIOS ID und Part-Nummer : Lesen Sie die Meldung auf dem Bildschirm.
- 4. DRIVER REV: Notieren Sie die Treiber-Versionsnummer, die Sie auf der DEVICE DRIVER-Diskette als "Release \*.\*\*" finden können.

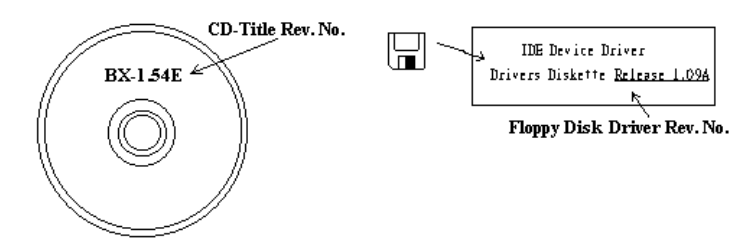

5\*. OS/ANWENDUNGSPROGRAMM: Geben Sie hier Ihr Betriebsystem und die Anwendungsprogramme auf Ihrem System an.

Beispiel:  $MS-DOS^{\otimes}$  6.22, Windows<sup>®</sup> 98 SE, Windows<sup>®</sup> 2000....

6\* . CPU: Geben Sie hier Marke und Geschwindigkeit (MHz) Ihrer CPU an.

Beispiel: (A) Unter "Marke" schreiben Sie " Intel ", unter "Technische Daten" schreiben Sie "Pentium® 4 1.9GHz"。

7. Festplatte: Geben Sie hier Marke und technische Daten Ihrer Festplatte(n) an, bestimmen Sie, ob die Festplatte □IDE1 oder □IDE2 verwendet. Wenn Sie das Fassungsvermögen der Platte kennen, geben Sie es an und markieren (" $\checkmark$ ") " $\Box$ "; wenn Sie nichts angeben, gehen wir davon aus, dass Ihre Festplatte"⊠IDE1" Master ist.

Beispiel: Unter "Festplatte" markieren Sie das Kästchen, unter "Marke" schreiben Sie "Seagate", unter Technische Daten schreiben Sie "ST31621A (1.6GB)".

8. CD-ROM-Laufwerk: Geben Sie hier Marke und technische Daten Ihres CD-ROM-Laufwerks ein. Bestimmen Sie, ob es  $\Box$  IDE1 oder  $\Box$ IDE2 verwendet, und markieren (" $\checkmark$ ")"; wenn Sie nichts angeben, gehen wir davon aus, dass Ihr CD-ROM/Laufwerk"<sup>IIIDE2</sup>" Master ist.

Beispiel: Unter "CD-ROM-Laufwerk" markieren Sie das Kästchen, unter "Marke" schreiben Sie "Mitsumi", unter Technische Daten, schreiben Sie "FX-400D".

9. Systemspeicher: Zeigt Marke und Spezifikationen Ihres Systemspeichers an, wie z. B. Dichte, Beschreibung, Modulkomponenten, Modulteilnummer, CAS-Latenz, Geschwindigkeit (MHz).

10. ZUSATZKARTE: Geben Sie hier an, bei welchen Zusatzkarten Sie sich absolut sicher sind, dass sie mit dem Problem zusammenhängen.

Wenn Sie die Ursache des Problems nicht finden können, geben Sie alle Zusatzkarten in Ihrem System an.

Hinweis: Punkte zwischen "\*" sind absolut notwendig.

# RAID - Fehlerbehebung

#### F & A:

#### F: Kann ich Festplatten unterschiedlicher Kapazität oder Transfermodi verwenden?

A: Für beste Leistung empfehlen wir, Festplatten desselben Modells zu verwenden.

#### F: Wie weise ich ein Boot-Gerät zu?

A: Drücken Sie <Strg> <H> zum Zuweisen eines Boot-Geräts in RAID BIOS (Handbuch Anhang G).

#### F: Warum kann ich die korrekte Kapazität im FDISK-Hilfsprogramm nicht sehen?

A: Dies ist ein bekanntes Problem mit dem FDISK-Hilfsprogramm für Win95/98. Wenn eine IBM 75GB Festplatte DTLA 307075 im Win95/98's FDISK-Hilfsprogramm nur mit 7768MB angezeigt wird, wenden Sie sich bitte an Microsoft für die neueste Version des FDISK-Hilfsprogramm oder laden Sie sich IBMs Disk Manager DiskGo! 2.5 herunter, um das Problem zu beheben. Unter Windows 2000 besteht dieses 64GB -Problem nicht.

<http://www.storage.ibm.com/techsup/hddtech/welcome.htm>

#### F: Wie kann ich ein Striping&Mirror-Array (RAID 0+1) erstellen?

- A: Sie brauchen vier Laufwerke, von denen je zwei auf dem selben Kanal/Kabelgefüge liegen, um ein Striping Array zu erstellen. Dann erstellen Sie ein Mirror-Array mit diesen beiden Striping-Arrays (Handbuch Anhang G).
	- 1. Drücken Sie <Strg> <H> , um die Konfiguration einzurichten
	- 2. Wählen Sie Element 1, um RAID zu erstellen.
	- 3. Wählen Sie Element 1, um den Array-Modus auf Striping&Mirror (RAID 0+1) einzustellen.
	- 4. Wählen Sie Element 2, um Laufwerke zu wählen. Zwei Striping-Arrays werden automatisch erstellt, Sie brauchen nur zweimal die Eingabetaste zu drücken.
	- 5. Wählen Sie Element 4, um mit der Erstellung zu beginnen.
	- 6. Drücken Sie <Esc>, um die Einstellung zu beenden und RAID BIOS zu verlassen.

#### F: Wie erstelle ich ein Mirror-Array, wenn eins der Laufwerke nicht funktioniert?

- A: Sie müssen die vorherige Array-Einstellung löschen, die Daten duplizieren und dann eine neue Array-Einstellung aufbauen (Handbuch Anhang G).
	- 1. Drücken Sie <Strg> <H> für die Setup-Konfiguration
	- 2. Wählen Sie Element 2, um das Array zu löschen.
	- 3. Wählen Sie Element 3, um eine Mirror-Festplatte zu duplizieren.
	- 4. Wählen Sie Unterelement 1, um die Quellplatte zu wählen, auf der sich die Daten befinden.
	- 5. Wählen Sie Unterelement 2, um die Zielplatte zu wählen, die neue und leere.
	- 6. Wählen Sie Unterelement 3, um mit der Duplizierung zu beginnen.
	- 7. Nach beendeter Duplizierung drücken Sie <Esc>, um das RAID BIOS zu verlassen.

#### F: Warum erscheint die Meldung "NO ROM BASIC SYSTEM HALTED" beim Booten?

A: Ihr System enthält keine aktivierte Primärpartition. Bitte erstellen Sie eine mit FDISK oder einem anderen Hilfsprogramm.

#### Tun und lassen:

- 1. Verwenden Sie immer Laufwerke desselben Modells für beste Qualität und Leistung. Unterschiedliche Firmware hat unterschiedliche Timingcharakteristika, was die RAID-Leistung schwächen kann.
- 2. Wenn Sie zwei Laufwerke haben, schließen Sie sie bitte an zwei unterschiedliche Kanäle als Masterlaufwerk an.
- 3. Beim Anschluss von Laufwerken an die RAID-Karte vergewissern Sie sich bitte, dass die Master/Slave-Brückeneinstellungen korrekt sind. Wenn nur ein Laufwerk auf einem Kanal/Kabel liegt, stellen Sie es Master- oder Single-Laufwerk ein.
- 4. Verwenden Sie bitte immer Kabel mit 80 Leitern.
- 5. Schließen Sie keine ATAPI-Geräte (CD-ROM, LS-120, MO, ZIP, austauschbare HD etc.) an die RAID-Karte an.
- 6. Für beste Leistung verwenden Sie bitte Ultra DMA 66/100-Festplatten.

### Formblatt für technische Hilfe

**A** Firma: **Phone Number: Phone Number:** 

**E** Kontakt Person: E Fax Number:

#### - E-mail Address:

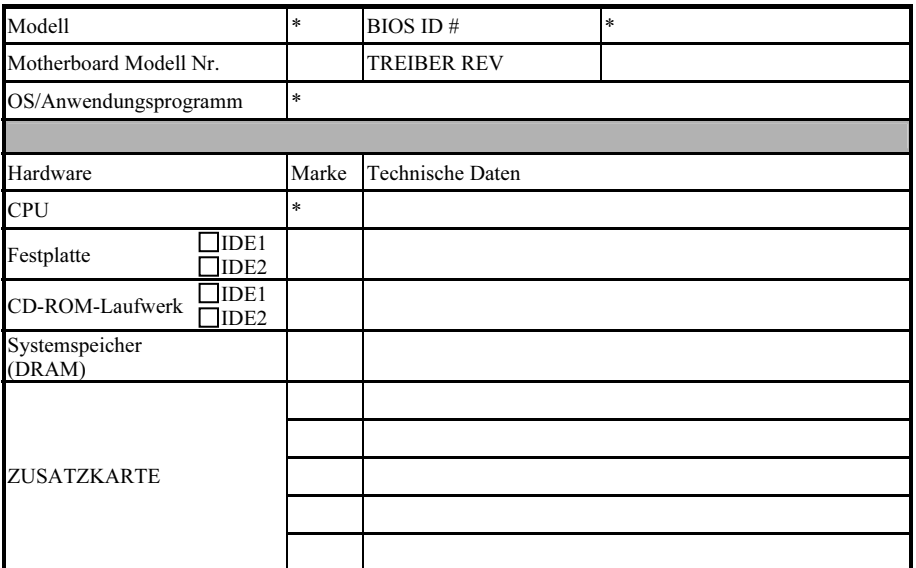

Problembeschreibung:

### Anhang K. Wo Sie Technische Hilfe finden

(auf unserer Website) [http://www.abit.com.tw](http://www.abit.com.tw/) (in Nordamerika) [http://www.abit-usa.com](http://www.abit-usa.com/) (in Europa) [http://www.abit.nl](http://www.abit.nl/)

Vielen Dank für Ihre Wahl von ABIT-Produkten. Die Firma ABIT verkauft alle ihre Produkte über Vertriebshändler, Importeure und Systemintegrierer, aber nicht direkt an Endverbraucher. Bevor Sie uns für technische Hilfe e-mailen, fragen Sie bitte Ihren oder Integrierer, ob Sie bestimmte Dienstleistungen benötigen, denn sie sind diejenigen, die Ihnen Ihr System verkauft haben und sie sollten am besten wissen, was getan werden kann, und die Ihnen geleisteten Dienste können Ihnen bei der Entscheidung über zukünftige Anschaffungen Denkanstöße geben.

Wir wertschätzen jeden Kunden sehr und würden Ihnen gerne unsere bestmöglichen Dienste bieten. Schneller Kundendienst ist unsere höchste Priorität. Wir bekommen allerdings sehr viele Telefonanrufe und eine gewaltige Anzahl von Emails aus allen Herren Ländern. Zur Zeit ist es uns nicht möglich, jede einzelne Anfrage zu beantworten, daher ist es gut möglich, daß Sie auf uns geschickte Emails keine Antwort bekommen. Wir haben viele Kompatibilitätsund Verläßlichkeitstests durchgeführt, um sicher zu gehe, daß unsere Produkte beste Qualität und Kompatibilität bieten. Falls Sie Service oder technische Hilfe brauchen, bitten wir Sie um Verständnis für unsere Kapazitätsbeschränkungen; bitte wenden Sie sich bei Fragen immer zuerst an den Händler, bei dem Sie das Produkt erstanden haben.

Zur Beschleunigung unseres Kundendienstes empfehlen wir Ihnen, den unten beschriebenen Verfahren zu folgen, bevor Sie sich an uns wenden. Mit Ihrer Hilfe können wir unsere Verpflichtung wahrmachen, der größtmöglichen Anzahl von ABIT-Kunden bestmöglichen Service zu bieten:

- 1. Schauen Sie im Handbuch nach. Es klingt simpel, aber wir haben uns viel mühe gegeben, ein gründlich erdachtes und gut geschriebenes Handbuch zu erstellen. Es ist voller Information, die nicht nur Motherboards abdeckt. Die Ihrem Motherboard beiliegende CD-ROM enthält das Handbuch sowie die Treiber. Wenn Sie keins von beiden haben, besuchen Sie die Programm-Downloadbereich auf unserer Website oder den FTP Server.
- 2. Downloaden Sie die neuesten BIOS, Software oder Treiber. Bitte besuchen Sie unsere Programm-Downloadbereich auf unserer Website, um zu sehen, ob Sie das neueste BIOS haben. Diese wurden über die Zeit hinweg entwickelt, um Programmfehler oder Inkompatibilitätsfragen zu eliminieren. Vergewissern Sie sich bitte auch, daß Sie die neuesten Treiber für Ihre Zusatzkarten haben!
- 3. Lesen Sie den ABIT-Führer zu technischen Termini und die FAQ auf unserer Website. Wir versuchen, die FAQs mit mehr Information zu erweitern und sie noch nützlicher zu gestalten. Wenn Sie Vorschläge haben, lassen Sie es uns wissen! Für brandheiße Themen lesen Sie bitte unsere HOT FAQ!

4. Internet Newsgroups. Diese sind eine fantastische Informationsquelle und viele Teilnehmer dieser Gruppen bieten Hilfe an. ABIT's Internet Newsgroup, [alt.comp.periphs.mainboard.abit](news:alt.comp.periphs.mainboard.abit), ist ein ideales öffentliches Forum für Informationsaustausch und die Diskussion von Erfahrungen mit ABITs Produkten. Sie werden oft sehen, daß Ihre Fragen schon zuvor gestellt wurden. Dies ist eine öffentliche Internet-Newsgroup und für freie Diskussionen gedacht. Hier eine Liste einiger der gebräuchlicheren Newsgroups:

[alt.comp.periphs.mainboard.abit](news:alt.comp.periphs.mainboard.abit) [alt.comp.periphs.mainboard](news:alt.comp.periphs.mainboard) [comp.sys.ibm.pc.hardware.chips](news:comp.sys.ibm.pc.hardware.chips) [alt.comp.hardware.overclocking](news:alt.comp.hardware.overclocking) [alt.comp.hardware.homebuilt](news:alt.comp.hardware.homebuilt) [alt.comp.hardware.pc-homebuilt](news:alt.comp.hardware.pc-homebuilt)

- 5. Fragen Sie Ihren Händler. Ihr autorisierter ABIT-Händler sollte in der Lage sein, die schnellste Lösung für Ihre technischen Probleme zu finden. Wir verkaufen unsere Produkte über Vertriebe, die sie wiederum durch Verteiler an Groß- und Einzelhändler weitergeben. Ihr Händler sollte mit Ihrer Systemkonfiguration vertraut sein und Ihr Problem viel effizienter als wir lösen können. Schließlich sind Sie für Ihren Händler ein wichtiger Kunde, der vielleicht mehr Produkte kaufen wird und ihn auch seinen Freunden weiterempfehlen kann. Er hat Ihr System integriert und es Ihnen verkauft. Er sollte am besten wissen, wie Ihre Systemkonfiguration aussieht und wo Ihr Problem liegt. Er sollte weiterhin vernünftige Rückgabe- und Rückerstattungskonditionen bieten. Die Qualität seines Kundendienstes ist auch eine gute Leitlinie für Ihren nächsten Kauf.
- 6. Kontakt mit ABIT. Wenn Sie sich mit ABIT direkt in Verbindung setzen möchten, können Sie E-Mail an die technische Hilfe bei ABIT. Wenden Sie sich bitte zuerst an das Support-Team unserer Ihnen am nächsten liegenden Zweigstelle. Sie sind mit den lokalen Bedingungen vertrauter und wissen, welche Händler welche Produkte und Dienstleistungen anbieten. Aufgrund der großen Zahl von E-mails, die wir jeden Tag empfangen, sowie aus anderen Gründen, wie z. B. die zur Problemrekonstruktion nötige Zeit, können wir nicht jede einzelne E-Mail beantworten. Bitte verstehen Sie, daß wir durch Verteilerkanäle verkaufen und nicht die Ressourcen haben, jeden Endanwender zu bedienen. Wir werden trotzdem versuchen unser Bestes zu geben, jedem Kunden zu helfen. Bitte denken Sie auch daran, daß für viele Mitarbeiter in unserer Abteilung für technische Hilfe Englisch eine zweite Sprache ist, d. h., Sie haben eine bessere Chance, eine nützliche Antwort zu bekommen, wenn Ihre Frage von vornherein verstanden wurde. Bitte verwenden Sie eine einfache, klare Sprache, die das Problem exakt darstellt, vermeiden Sie Ausschweifungen oder blumige Konstruktionen und geben Sie immer Ihre Systemkomponenten an. Im Folgenden finden Sie nun die Kontaktinformation für unsere Zweigstellen:

Nordamerika und Südamerika: ABIT Computer (U.S.A.) Corporation 45531 Northport Loop West, Fremont, California 94538, U.S.A. Tel: 1-510-623-0500 Fax: 1-510-623-1092 [sales@abit-usa.com](mailto:sales@abit-usa.com) [technical@abit-usa.com](mailto:technical@abit-usa.com)

Deutschland, Benelux (Belgien, Niederlande, Luxemburg), Dänemark, Norwegen, Schweden, Finnland, und die Schweiz: AMOR Computer B.V. (ABIT's European Office)

Van Coehoornstraat 7, 5916 PH Venlo, The Netherlands Tel: 31-77-3204428 Fax: 31-77-3204420 [sales@abit.nl](mailto:sales@abit.nl) [technical@abit.nl](mailto:technical@abit.nl)

Japan: ABIT Computer (Japan) Co. Ltd. Fax: 81-3-5396-5110 [http://www.abit4u.jp](http://www.abit4u.jp/)

Russland: ABIT Computer (Russia) Corporation Ltd. Fax: 7 (095) 937 8237 [http://www.abit.ru](http://www.abit.ru/)

U.K. und Ireland: ABIT Computer (U.K.) Corporation Ltd. Unit 3, 24-26 Boulton Road, Stevenage, Herts SG1 4QX, U.K. Tel: 44-1438-228888 Fax: 44-1438-226333 [sales@abitcomputer.co.uk](mailto:sales@abitcomputer.co.uk) [technical@abitcomputer.co.uk](mailto:technical@abitcomputer.co.uk)

Österreich, Tschechien, Rumänien, Bulgarien, Jugoslawien, Slowakei, Slowenien, Kroatien, Bosnien, und Serbien: Asguard Computer Ges.m.b.H Schmalbachstrasse 5, A-2201 Gerasdorf/wien, Austria Tel: 43-1-7346709 Fax: 43-1-7346713 [asguard@asguard.at](mailto:asguard@asguard.at)

Shanghai: ABIT Computer (Shanghai) Co. Ltd. Tel: 86-21-6235-1829 Fax: 86-21-6235-1832 [http://www.abit.com.cn](http://www.abit.com.cn/)

Frankreich: ABIT Computer France SARL 4, Place La Defense, 92974 Paris La Defense cedex, France Fax: 33-1-5858-0047 [http://www.abit.com.tw](http://www.abit.com.tw/)

#### Kontaktstelle für alle anderen oben nicht erwähnten Regionen Taiwan Hauptsitz:

Wenn Sie Kontakt mit unserem Hauptsitz aufnehmen möchten, denken Sie bitte daran, dass wir uns in Taiwan befinden und unsere Zeit 8+ GMT ist. Nehmen Sie bitte auch zur Kenntnis, dass es einige Feiertage, die Sie in Ihrem Land nicht haben, bei uns gibt.

#### ABIT Computer Corporation

No.323, YangGuang St., Neihu, Taipei, 114, Taiwan Tel: 886-2-8751-8888 Fax: 886-2-8751-3381 [sales@abit.com.tw](mailto:sales@abit.com.tw) [market@abit.com.tw](mailto:market@abit.com.tw) [technical@abit.com.tw](mailto:technical@abit.com.tw) [http://www.abit.com.tw](http://www.abit.com.tw/)

- 7. RMA Service. Wenn Ihr System bis dato funktionierte, aber nun den Dienst verweigert, obwohl Sie keine neue Software oder Hardware installiert haben, ist es wahrscheinlich, daß eine defekte Komponente vorliegt. Bitte wenden Sie sich an Ihren Händler, von dem Sie das Produkt gekauft haben. Dort sollten Sie in den Genuß von Rückgabe- und Ersatzklauseln kommen können.
- 8. Meldung von Kompatibilitätsproblems an ABIT. Aufgrund der riesigen Menge an E-mail-Nachrichten, die wir täglich empfangen, sind wir gezwungen, bestimmten Nachrichten größere Bedeutung als anderen zuzuweisen. Aus diesem Grunde stehen Kompatibilitätsprobleme, die uns gemeldet werden, inklusive detaillierter Information zu Systemkonfiguration und Fehlersymptomen, in höchster Priorität. Es tut uns sehr leid, daß wie ander Fragen nicht direkt beantworten können. Aber Ihre Fragen können Sie auf Internet-Newsgroups posten, so daß eine große Anzahl an Anwendern von dieser Information profitieren können. Bitte überprüfen Sie die Newsgroups von Zeit zu Zeit.
- 9. Folgend sind die Websites einiger Chipsatzhersteller aufgelistet: HighPoint Technology Inc.'s WEB site:<http://www.highpoint-tech.com/> Intel's WEB site: <http://www.intel.com/> Silicon Image's WEB site:<http://www.siimage.com/> SiS' WEB site:<http://www.sis.com.tw/> VIA's WEB site:<http://www.via.com.tw/>

## Vielen Dank

## ABIT Computer Corporation

## [http://www.abit.com.tw](http://www.abit.com.tw/)